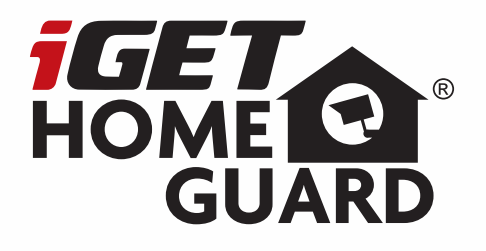

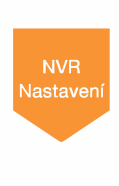

# **SMART HD SECURITY SYSTEM**

**Rychlý návod k obsluze - cz** 

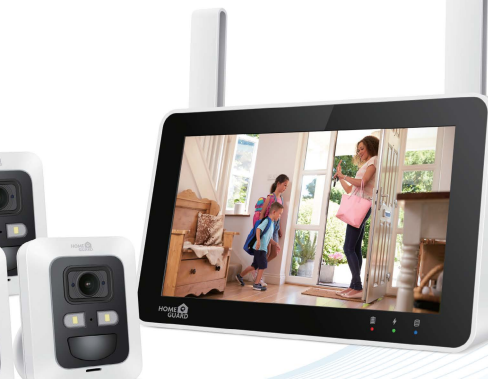

Model: HGNVK-89302 / 89304 / 89308

## **Obsah**

 $\overline{1}$ 

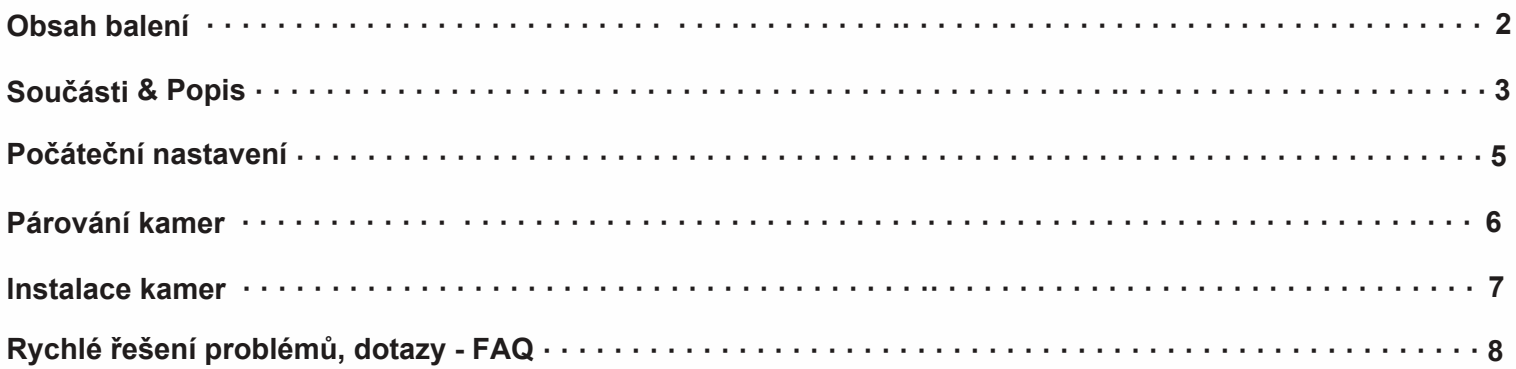

## **Obsah balení**

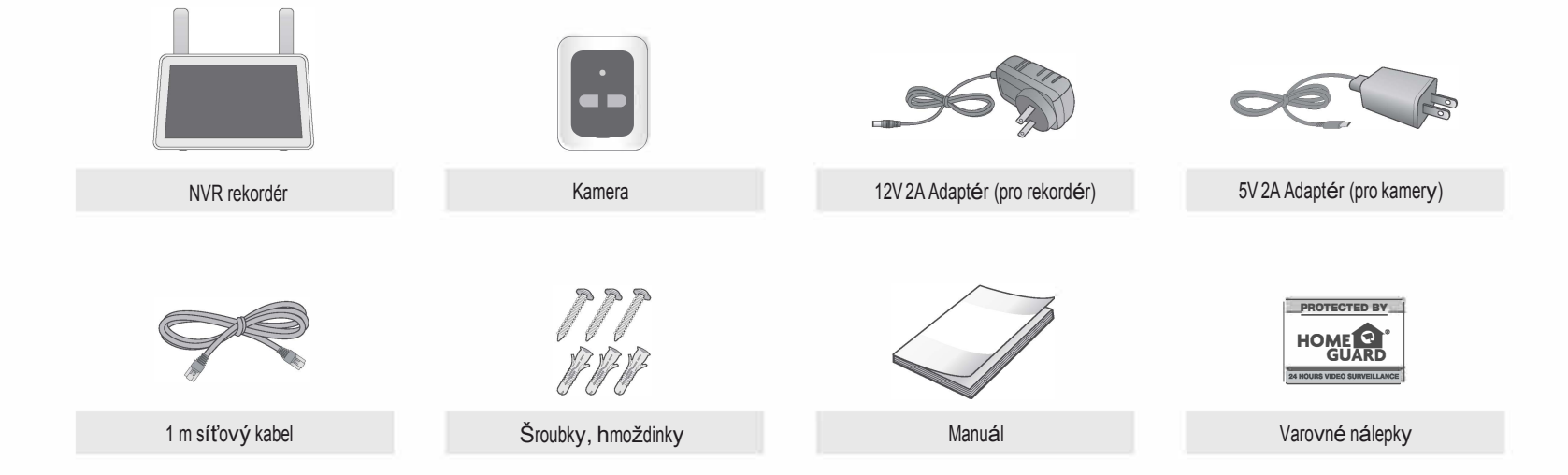

## **Součásti & Popis**

### **Přední strana**

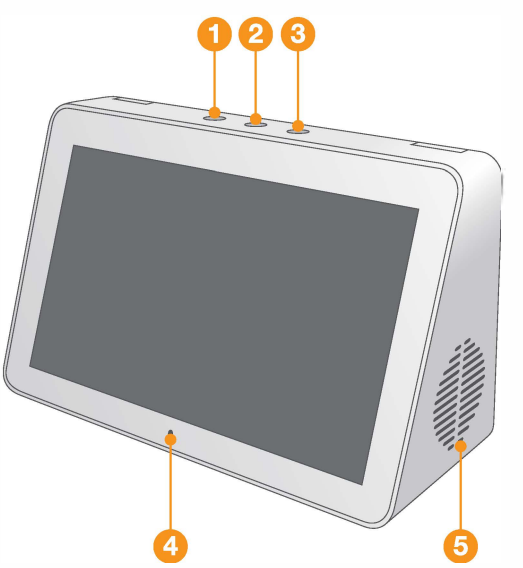

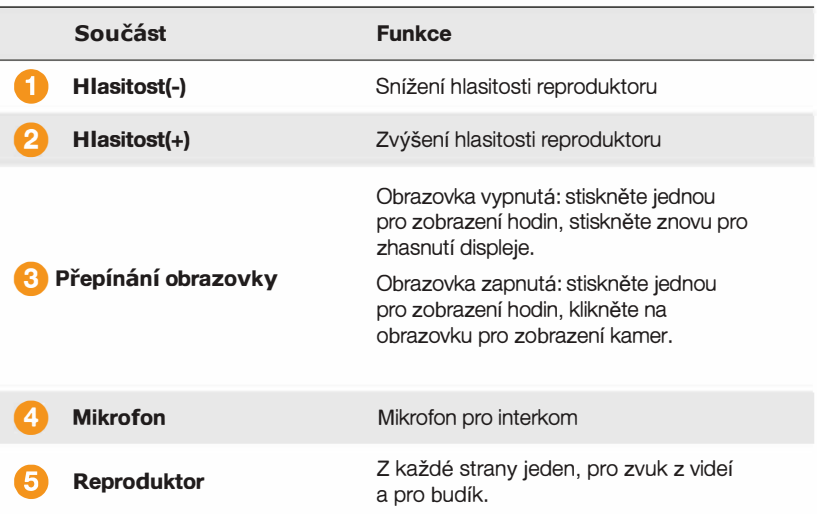

### **Zadní strana**

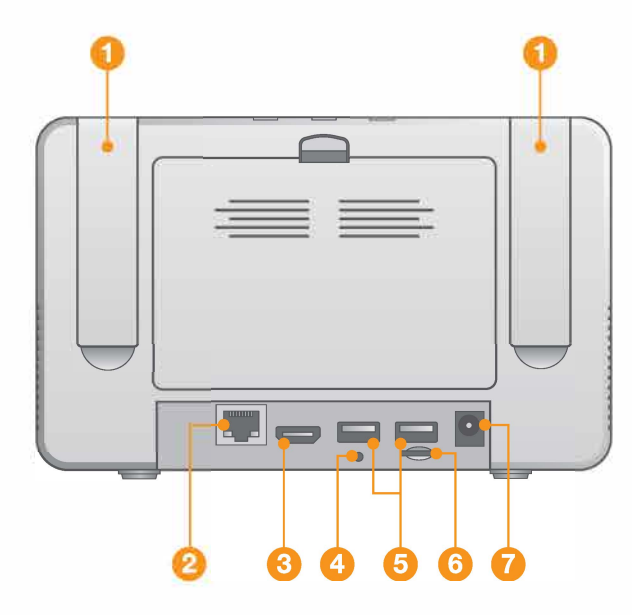

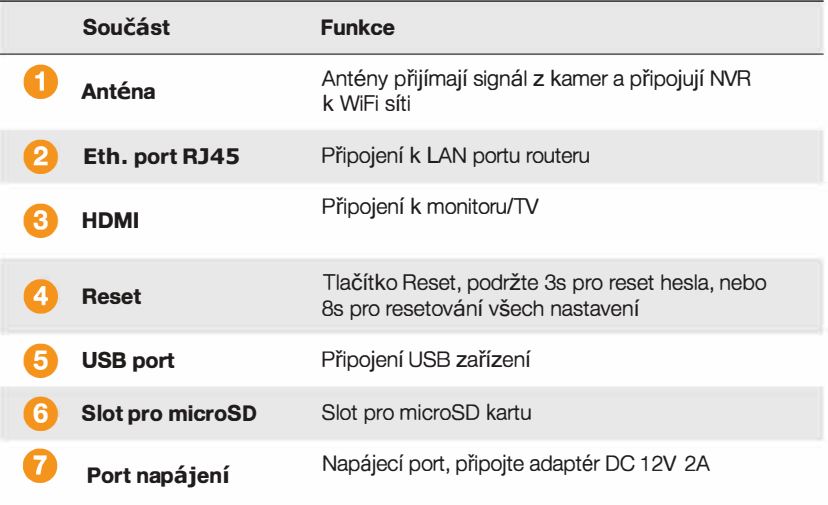

## **Počáteční nastavení**

- **O** Vyjměte kamery z balení a položte blízko rekordéru NVR.
- *f* Připojte NVR rekordér k napájení. Popř. kabelem k routeru.
- **8** Jakmile NVR naběhne, začne párovat kamery, jakmile bude dokončeno, na displeji se zobraz<sup>í</sup> online video z kamer. Popř. připojte kameru na chvíli k napájení pro oživení.
- **O** Nyn<sup>í</sup> <sup>j</sup>e možné provést na displeji NVR další nastavení, např. připojení k WiFi, připárování dalších kamer, nahrávání, apod.
- **<sup>5</sup>** Pro další přesnější nastavení NVR pokračujte dále v této příručce.

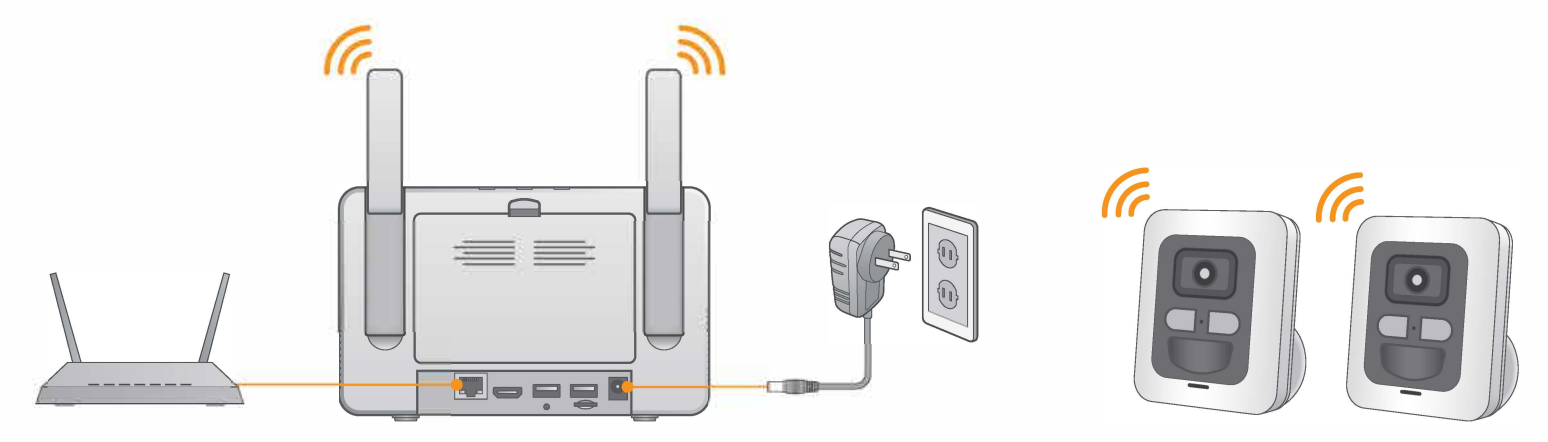

## **Párování kamer**

Pokud není připárovaná k systému, je třeba ji připárovat.

Postupujte takto: Nejprve stiskněte a držte párovací tlačítko na kameře na 2 vteřiny (infračervené světlo bude blikat). Na rekordéru klikněte na tlačítko v u daného kanálu na který chcete kameru přidat, poté začne párování. Pokud je kamera správně připárovaná, zobrazí se obraz z kamery na rekordéru. Pokud se obraz nezobrazí, opakujte prosím předchozí kroky znovu., popřípadě vyzkoušejte připojit ke kameře napájecí adaptér.

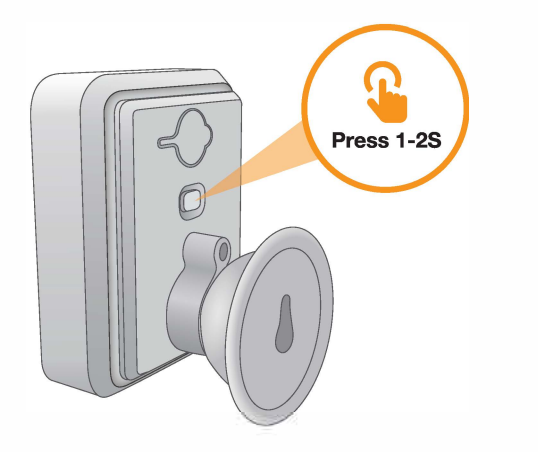

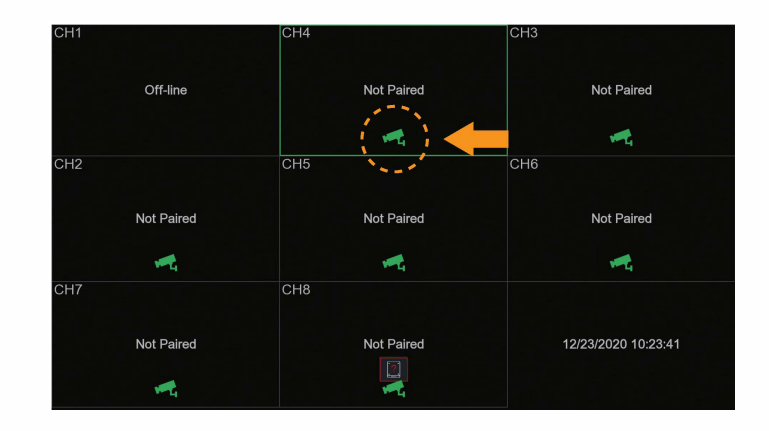

### **lnstalace kamer**

#### **Tipy pro instalaci**

Bateriové kamery používají pohybový PIR senzor aby docházelo k nahrávání pouze pokud je detekován pohyb. Projděte následující tipy pro optimalizaci detekce pohybu a navýšení výdrže baterie.

- Pro optimální nastavení kamery použijte obrázky vpravo. Doporučuje se umístit kameru minimálně 2, 1 m nad zem a mírně ji sklopit směrem dolů do monitorovací oblasti, s výjimkou rušných oblastí (např. chodníků nebo vozovek).
- Ujistěte se, že obraz kamery je bez překážek (např. větví stromů).
- Kameru umístěte do vzdálenosti nejvýše 20 metrů od oblasti, kterou chcete monitorovat.
- Viz. část "Optimalizace detekce pohybu" pro přizpůsobení nastavení pohybu pro každou kameru v systému zvlášť.
- Zajistěte, aby byla aktivní oblast pro detekci pohybu nakonfigurována tak, aby byly vybrány pouze oblasti zájmu. Podrobnosti naleznete v části "Optimalizace detekce pohybu".
- Chcete-li dosáhnout co nejlepšího výsledku, umístěte kameru tak, aby se objekty, které jsou předmětem zájmu, pohybovaly ze strany na stranu přes obraz kamery, namísto aby se pohybovaly směrem od ke kameře nebo od ní.
- Nainstalujte kameru do dosahu rekordéru.
- Tato kamera je odolná proti povětrnostním vlivům, je pro venkovní použití (IP66). Doporučuje se instalace na alespoň trochu chráněném místě.
- Životnost baterie se liší dle teploty, nastavení, a počtu událostí.

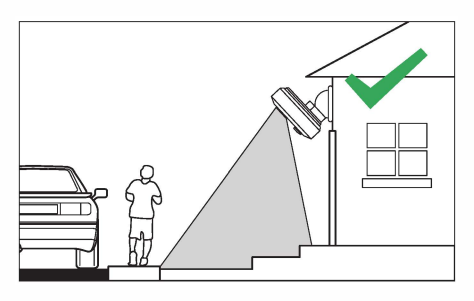

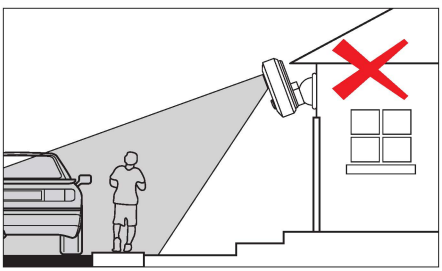

Následujte prosím kroky níže, doporučujeme před instalací také pročíst kapitolu **"Instalace kamer"** pro výběr nejlepšího místa.

#### **Instalace kamer:**

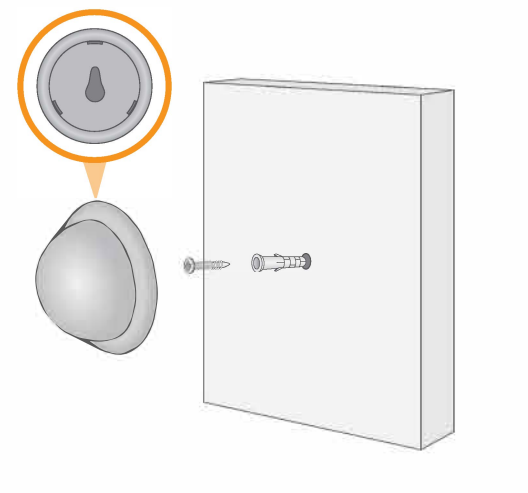

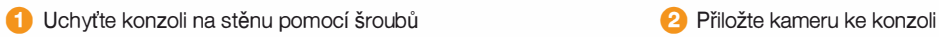

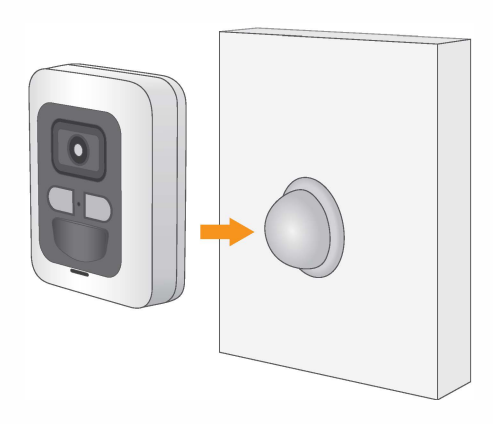

## **Rychlé řešení problémů, dotazy - FAQ**

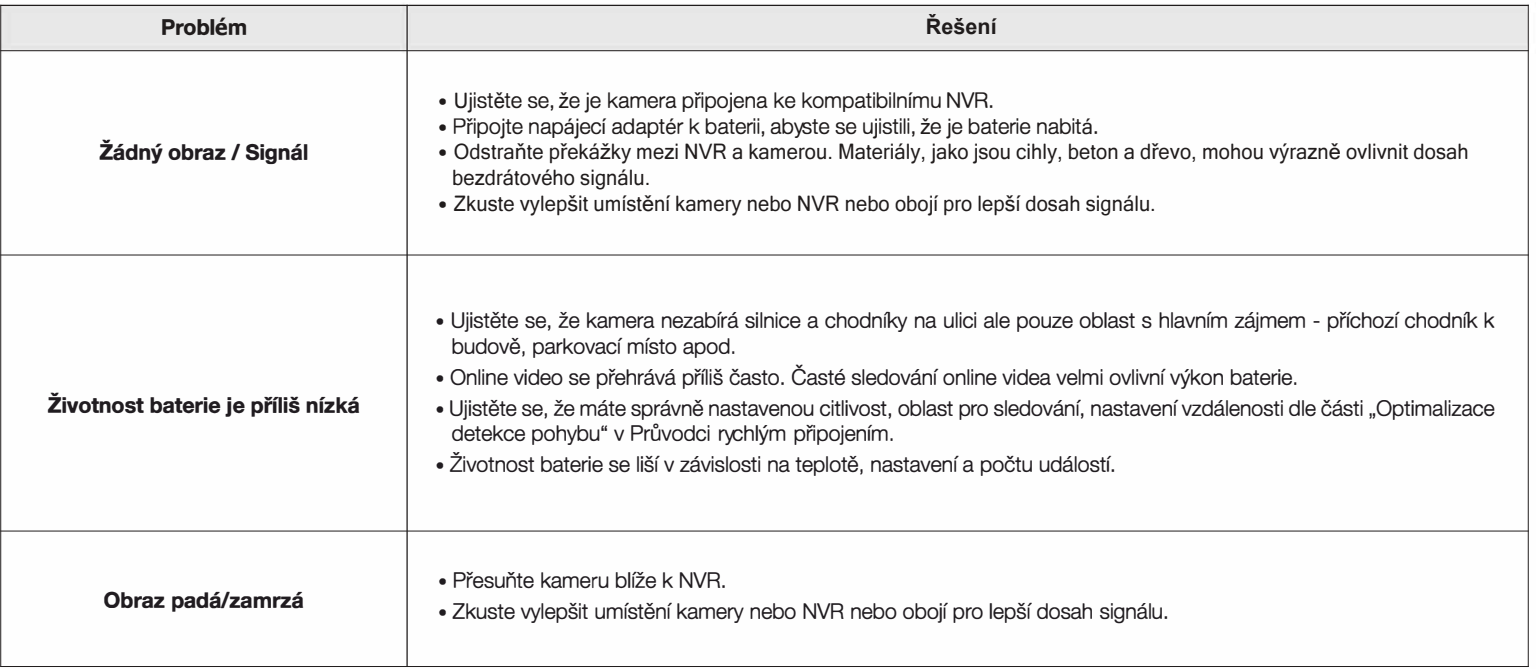

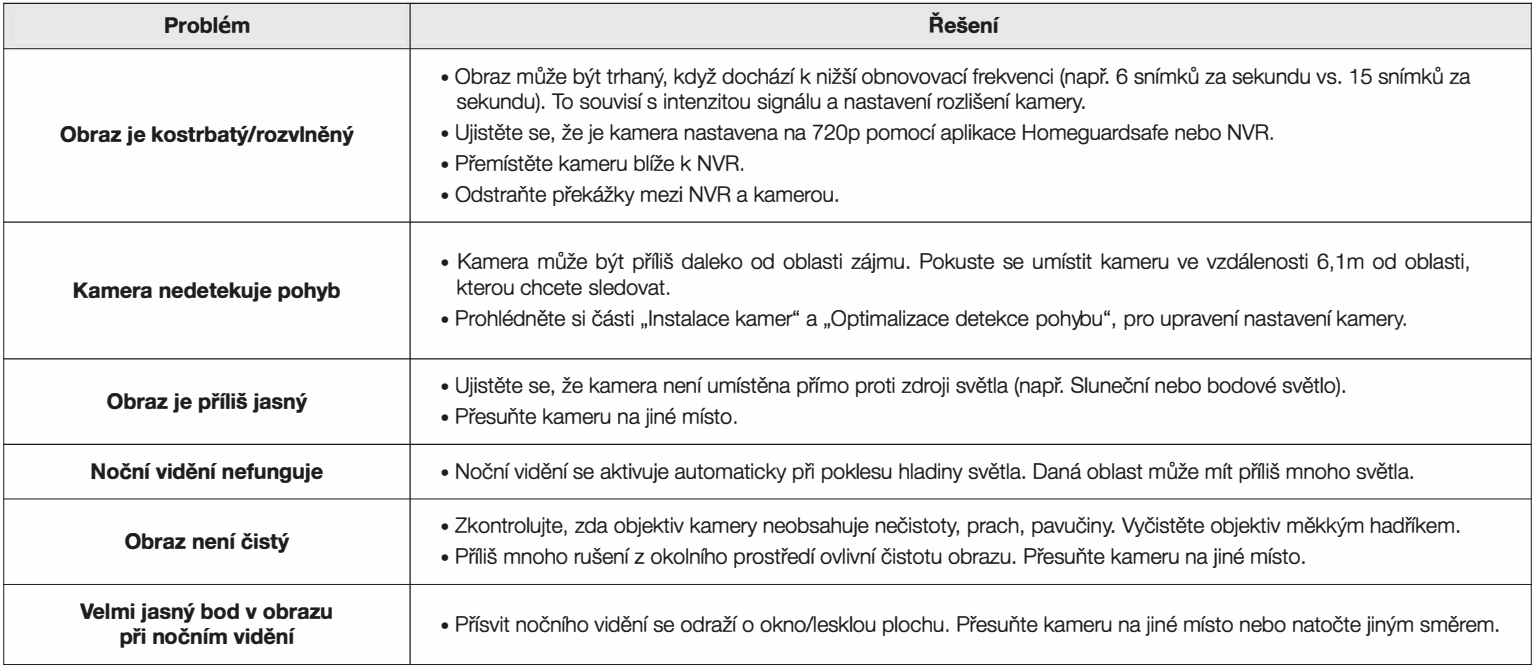

## **Záruka & Bezpečnostní opatření**

Záruční opravy zařízení uplatňujte u svého prodejce. V případě technických problémů a dotazů kontaktujte svého prodejce. Pro domácnosti: Uvedený symbol (přeškrtnutý koš) na výrobku nebo v průvodní dokumentaci znamená, že použité elektrické nebo elektronické výrobky nesmí být likvidovány společně s komunálním odpadem. Za účelem správné likvidace výrobku jej odevzdejte na určených sběrných místech, kde budou přijata zdarma. Správnou likvidací tohoto produktu pomůžete zachovat cenné přírodní zdroje a napomáháte prevenci potenciálních negativních dopadů na životní prostředí a lidské zdraví, což by mohly být důsledky nesprávné likvidace odpadů. Další podrobnosti si vyžádejte od místního úřadu nebo nejbližšího sběrného místa. Při nesprávné likvidaci tohoto druhu odpadu mohou být v souladu s národními předpisy uděleny pokuty. Informace pro uživatele k likvidaci elektrických a elektronických zařízení (firemní a podnikové použití): Pro správnou likvidaci elektrických a elektronických zařízení si vyžádejte podrobné informace u Vašeho prodejce nebo dodavatele. Informace pro uživatele k likvidaci elektrických a elektronických zařízení v ostatních zemích mimo Evropskou unii: Výše uvedený symbol (přeškrtnutý koš) je platný pouze v zemích Evropské unie. Pro správnou likvidaci elektrických a elektronických zařízení si vyžádejte podrobné informace u Vašich úřadů nebo prodejce zařízení. Vše vyjadřuje symbol přeškrtnutého kontejneru na výrobku, obalu nebo tištěných materiálech.

#### **Další opatření:**

Dodržujte pravidla pro práci s elektrickými přístroji a přívodní elektrickou šňůru zapojujte pouze do odpovídajících elektrických zásuvek. Uživatel není oprávněn rozebírat zařízení ani vyměňovat žádnou jeho součást. Při otevření nebo odstranění krytů, které k tomu nejsou originálně u rčeny, hrozí riziko úrazu elektrickým proudem. Při nesprávném sestavení zařízení a jeho opětovném zapojení se rovněž vystavujete riziku úrazu elektrickým proudem.

#### **Prohlášení o shodě:**

Tímto INTELEK spol. sr.o. prohlašuje, že typ rádiového zařízení HGNVK89302(HGNVK-89302), HGNVK89304(HGNVK-89304), HGNVK89308(HGNVK-89308) je v souladu se směrnicí 2014/53/ EU. Úplné změní EU prohlášení o shodě je k dispozici na těchto internetových stránkách: www.iget.eu. Záruční lhůta je na produkt 24 měsíců, pokud není stanovena jinak. Toto zařízení lze používat *v* následujících zemích, viz. tabulka níže.

#### **RoHS:**

Tento přístroj splňuje požadavky o omezení používání některých nebezpečných látek v elektrických a elektronických zařízeních (nařízení vlády č. 481 /2012 Sb., které bylo novelizováno nařízením vlády č. 391/2016 Sb.) a tím i požadavky Směrnice Evropského p arlamentu a Rady (ES) 2011/65/EU o o mezení používání některých nebezpečných látek v elektrických a elektronických zařízeních. Prohlášení k RoHS lze stáhnout na webu www.iget.eu.

#### **Výhradní výrobce/dovozce produktů**

iGET(Homeguard) pro EU: INTELEK spol. s r.o., Ericha Roučky 1291/4, 627 00 Brno WEB: http://www.iget.eu SUPPORT: http://www.iget.eu/helpdesk Copyright © 2020<br>Intelek spol. s r.o. Všechna práva vyhrazena.

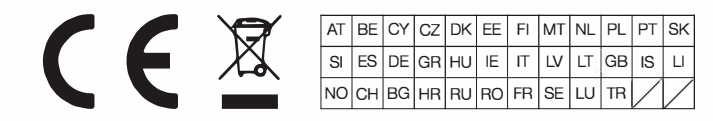

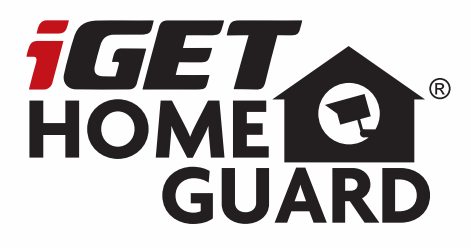

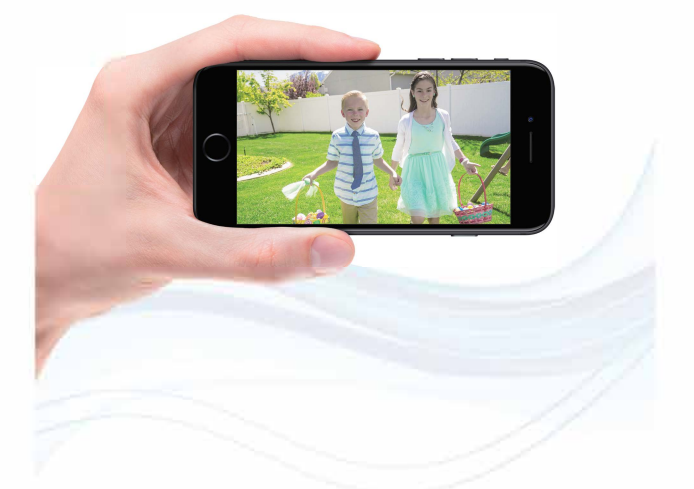

## **SMART HD SECURITY SYSTEM**

**Průvodce rychlým připojením - CZ** 

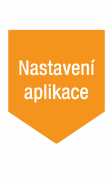

Model: HGNVK-89302 / 89304 / 89306

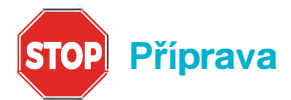

- Aktualizujte NVR firmware a mobilní aplikaci na nejnovější verzi.
- Vezměte prosím na vědomí, že pro upload videa je vyžadována rychlost Internetu alespoň 3,5 Mb/ s. K systému se mohou připojit současně až 3 zařízení.
- Ujistěte se, že jste dokončili počáteční nastavení aplikace Homeguardsafe a NVR rekordéru, jak je popsáno v příručce "Průvodce rychlou instalací'.

### **Prvotní nastavení**

Jakmile NVR po zapnutí naběhne, zobrazí se průvodce rychlým nastavením. Tento průvodce obsahuje: nastavení hesla administrátora, úvodní stránka, nastavení sítě, datum a čas, nastavení disku HDD.

#### **O Nastaven<sup>í</sup> <sup>h</sup>esla administrátora**

Prosím vytvořte jméno a heslo pro vaše zařízení.

Klikněte na "Apply/Potvrdit" pro uložení nastavení. Nyní se zobrazí stránka s přihlášením. Pomocí nakreslení gesta nebo zadáním jména a hesla se přihlašte do NVR.

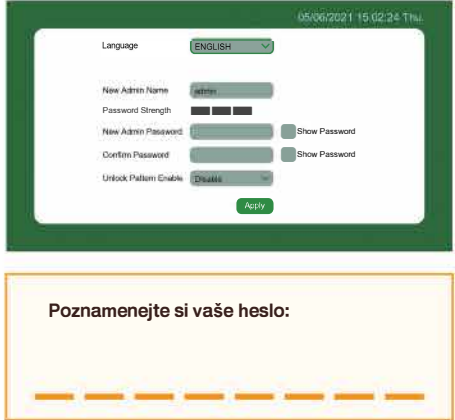

#### **8 Sí<sup>ť</sup>**

Zde je možné nastavit přístup k síti, zvolte "WIFI" pro připojení k WiFi síti, stiskněte "Sken" a dojde k proskenování dostupných síti, poté zadejte heslo a potvrďte. Nebo zvolte "WLAN" pro kabelové připojení. Dále potvrďte automatické nastavení DHCP, nebo statické zadání adresy apod.

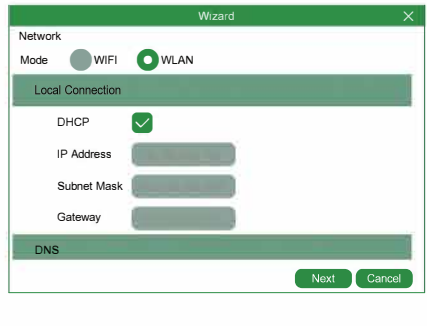

#### **8 Datum a ča<sup>s</sup>**

Zde je možné nastavit datum, čas, časové pásmo, nastavení letního času,, formát data apod. pro potvrzení klikněte na "Použít".

#### **Datum a čas**

Klikněte na ikonu kalendáře pro nastavení. **NTP** 

Network Time Protocol (Nastavení času z Internetu). Synchronizování data a času automaticky pomocí Internetu. Zaškrtněte tuto volbu a zvolte NTP server.

#### **DST**

DST je natavení letního času.

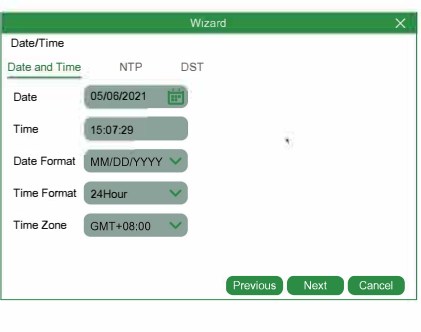

#### **O Nastavení disku HDD**

Pokud je do zadní šachty v NVR vložen disk, zobrazí se v tomto seznamu. Je nutné při prvním připojení jej formátovat. Klikněte na disk aby byl označen a dále na **"Formátovat HDD".**

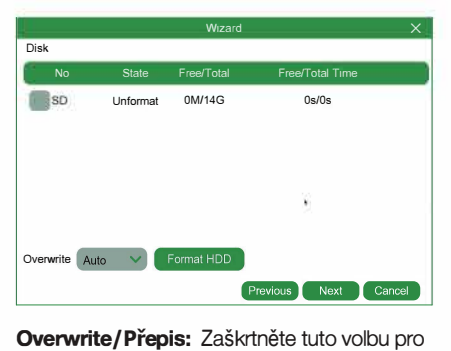

automatický přepis starých nahrávek za nové když je disk

plný.

Např.: Pokud nastavíte 7 days/ dní pak bude uloženo jen posledních 7 dní nahrávek na disku.Pokud nechcete aby docházelo k přepisu starých nahrávek, prosím zvolte Disable/Vypnuté. Pokud je tato funkce vypnutá, prosím kontrolujte pravidelně stav disku, zdali není plný.

#### **0 Závě<sup>r</sup>**

Zobrazí systém a stav sítě NVR rekordéru. Klikněte na **"Finish/Dokončit"** pro dokončení prvotního nastavení. Můžete kliknout na **"Don't show this window next time/Nezobrazovat příště toto okno"** pokud chcete aby se nastavení znovu nezobrazovalo.

### **NVR nastavení**

"Potáhněte" obrazovku shora směrem dolů pro zobrazení hlavního menu. Poté klikněte na @ **Setup/Nastavení** pro zobrazení menu:

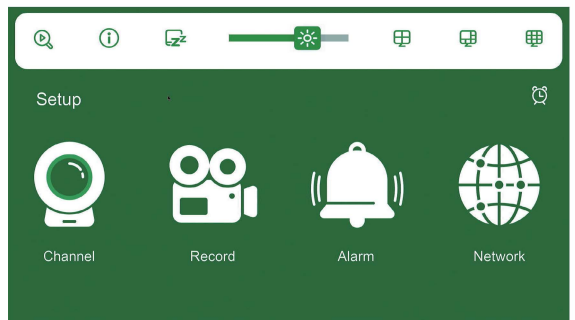

#### **O Nahrávání**

V tomto menu je možné nastavit kdy má rekordér nahrávat a v jakém nahrávacím módu pro každý kanál. Plán nahrávání je pouze pro Detekce pohybu (bude nahrávat při pohybu). Pro upřesnění kdy má kamera hlavně nahrávat vyberte na časových osách požadované časové sloty.

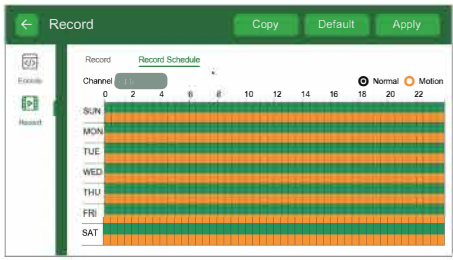

#### **f) Email**

V tomto menu je možné nastavit přijímání emailů. Prosím dokončete vyplnění/nastavení veškerých bodů pro přijímání emailů. Také zvolte zdali chcete pouze přijímat notifikace na email při detekci pohybu, disk je plný, chyba disku nebo ztrátu videosignálu, apod.

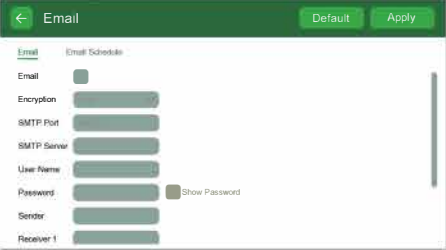

#### **E) Systém**

Zde je hlavní nastavení systému: General / Základní, Multi-user / Uživatelé, Maintenance / Údržba, Upgrade / Aktualizace, Information / Informace.

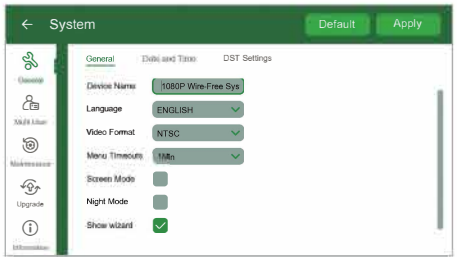

### **Optimalizace detekce pohybu**

Přizpůsobte co nejlépe nastavení detekce pohybu, aby bylo zajištěno, že se budou zaznamenávat pouze události pohybu a sníží se počet chybných poplachů.

**O** "Potáhněte" obrazovku shora dolů a klikněte na & pro vstup do nastavení a poté klikněte na "Alarm".

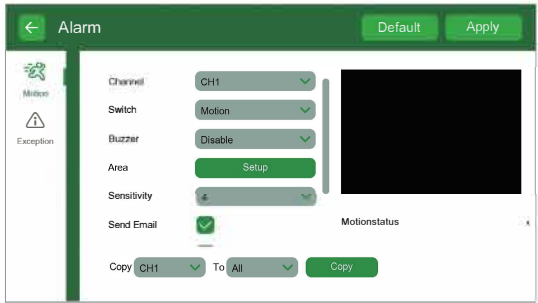

**8** Nastavte následující dle potřeby:

**1.** Bzučák/Buzzer: Nastavení jestli rekordér vydá při detekci pohybu zvuk.

2. Citlivost**/**Sensitivity: Množství pohybu potřebné pro spuštění záznamu (např. vyšší citlivost vyžaduje méně pohybu pro spuštění záznamu).

3. V**ý**běr oblasti**/A**rea Selection: Nastavení aktivní oblasti pro detekci pohybu. Objeví se obraz s překrytou červenou mřížkou, což znamená, že celý obraz je aktivní. Klepnutím na červené čtverečky zakážete detekci pohybu v těchto oblastech. Po dokončení klepněte na položku Uložit/Save. Tip: Hlavní je zakázat oblasti, které budou spouštět nežádoucí pohybové události, jako jsou rušné ulice nebo stromy a keře, které se budou pohybovat ve větru.

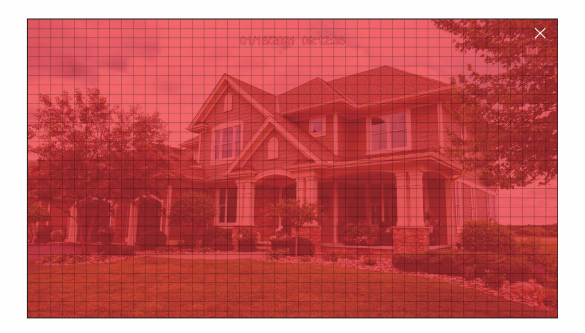

E) Klikněte na **P**otvrdit**/Apply** pro dokončení. Opakujte pro další kamery nebo kopírujte pro nastavení dalších kamer.

### **Vyhledávání & Přehrávání**

"Potáhněte" obrazovku dolů a klikněte na **(** pro vstup do **V**yhled**á**n**í / P**řehr**á**v**á**n**í** / **Search / Playback**.

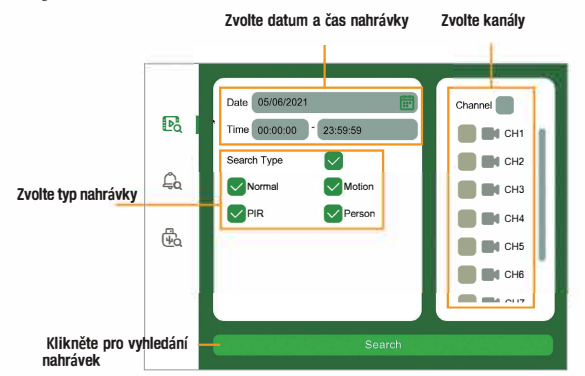

**Klikněte pro přehrání videa**

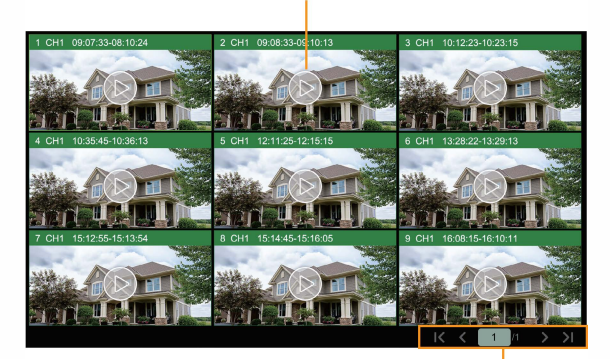

**Klikněte pro stránku**

#### **Pro vyhledání a přehrání:**

#### **O** Zvolte **D**atum a čas **/ Date & time**.

**8** Zkontrolujte, které typy nahrávek chcete vyhledat nebo pro všechno zvolte **Typ vyhledání / Search Type**.

E) Zvolte kanály pro vyhledání, nebo pro všechno zvolte **K**an**á**l **/** Channel.

#### **O** Klikněte na **<sup>V</sup>**yhled**á**n**<sup>í</sup> / Search**.

**8** Události vyhovující vašemu zadání budou zobrazeny. Kliknutím je začnete přehrávat.

**C** Klikněte na K < 1/10 > > pro listování na další strany.

### Připojení pomocí Homeguardsafe

Stáhněte aplikaci "Homeguardsafe" do svého mobilního telefonu pomocí iOS store nebo Google Play.

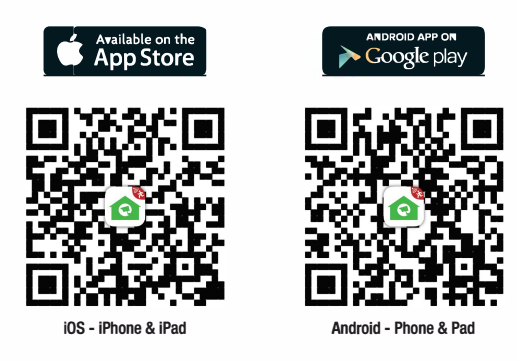

2 Klikněte na ikonu Homeguardsafe pro spuštění aplikace. Dále klikněte

na Q pro otevření dalšího menu, a zde klikněte na "Device List/Seznam

zařízení". Zde klikněte na "+" v horním rohu.

8 Nyní oskenujte pomocí telefonu QR kód který je na zadní straně NVR rekordéru nebo v nastavení.

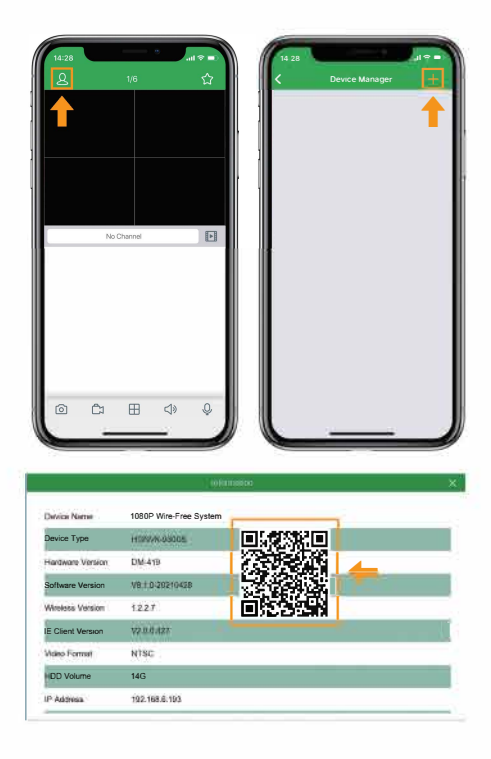

4 Zadejte "Port / Client port" (v základním nastavení: 9000),

uživatelské jméno a heslo. Klikněte na "Save/Uložit". Pozn.: Pokud jste zapomněli uživatelské jméno nebo heslo, je možné je vyresetovat právě resetováním NVR rekordéru do základního nastavení. Také je možné změnit jméno nebo heslo přímo v nastavení NVR rekordéru a přihlásit se těmito údaji.

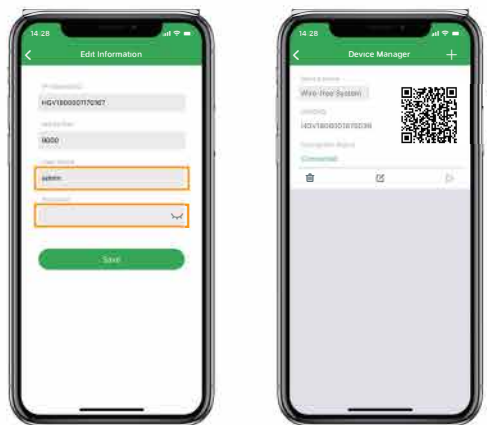

5 Pomocí tlačítka "šipka přehrávání" se přesunete na hlavní stranu aplikace.

Kliknutím na o se začne streamovat online video z dané kamery.

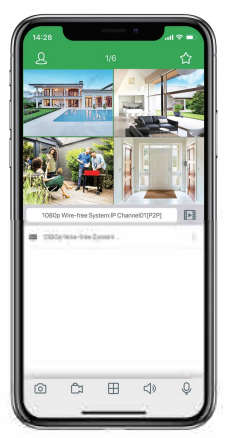

8

## Živé online přehrávání

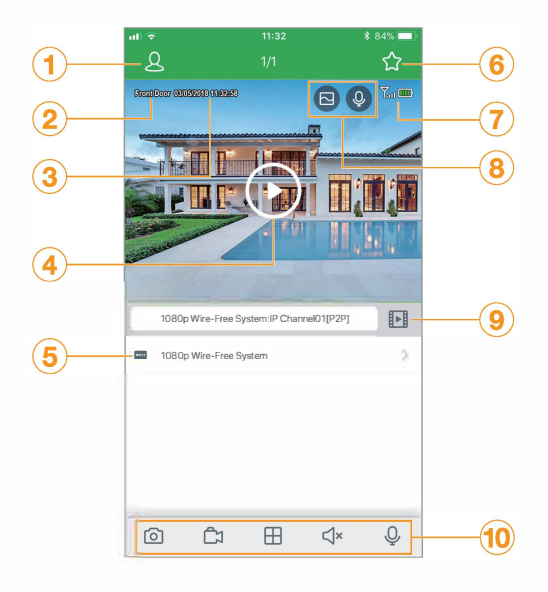

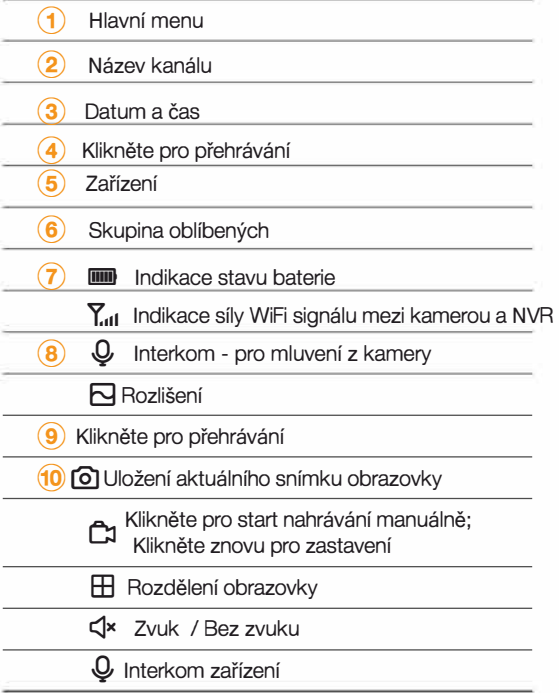

### **Ovládání přehrávání**

Přehrávání nahraného videa pomocí aplikace Homeguardsafe.

- **O Spusťte aplikaci Homeguardsafe, klikněte na <b>P** pro vstup do Přehrávání.
- Klikněte na **iii** pro výběr počátečního data.
- Klikněte na Py pro filtrování nahrávek dle typu.

**O** Klikněte na > pro spuštění přehrávání.

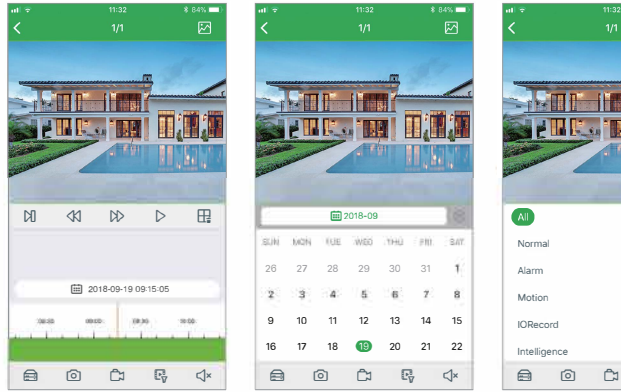

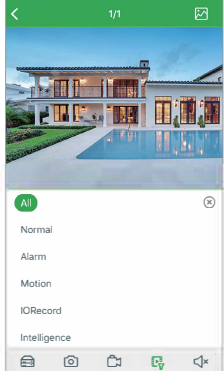

### **Vzdálené nastavení**

Změňte některé nastavení díky aplikaci Homeguardsafe.

**O Spusťte aplikaci Homeguardsafe, poté klikněte na .9,** a poté na "**Remote Setting/Vzdálen<sup>é</sup> nastavení",** a vyberte zařízení.

Kliknutím na zařízení ze seznamu je možné nastavit:

- **1. Datum a čas:** nastavení času systému, formát, DST, NTP apod.
- **2.** 2. **HDD:** Formátování a Nastavení přemazávání.
- **3. Plán nahrávání:** nastavení nahrávání.
- **4. Síť:** nastavení připojení k síti Internet.
- **5. Pohyb:** nastavení detekce pohybu.

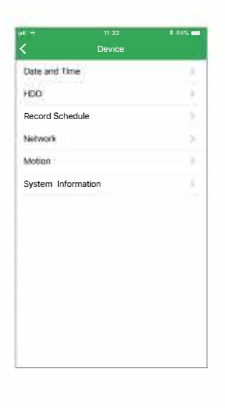

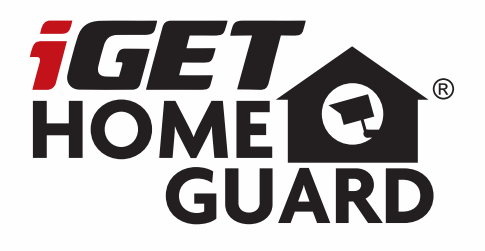

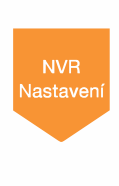

# **SMART HD SECURITY SYSTEM**

**Rýchly návod na obsluhu - SK**

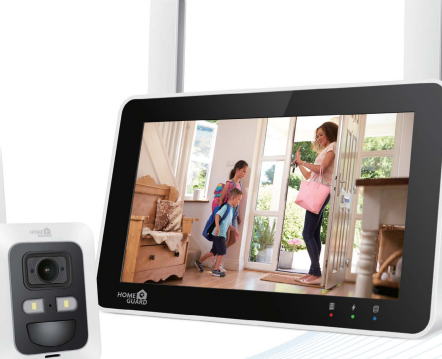

Model: HGNVK-89302 / 89304 / 89308

## **Obsah**

 $\overline{1}$ 

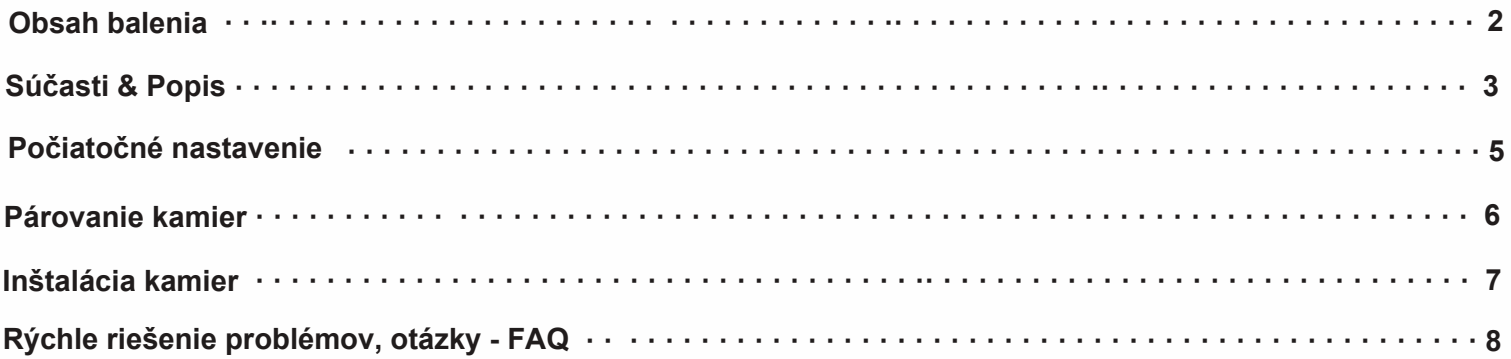

### **Obsah balenia**

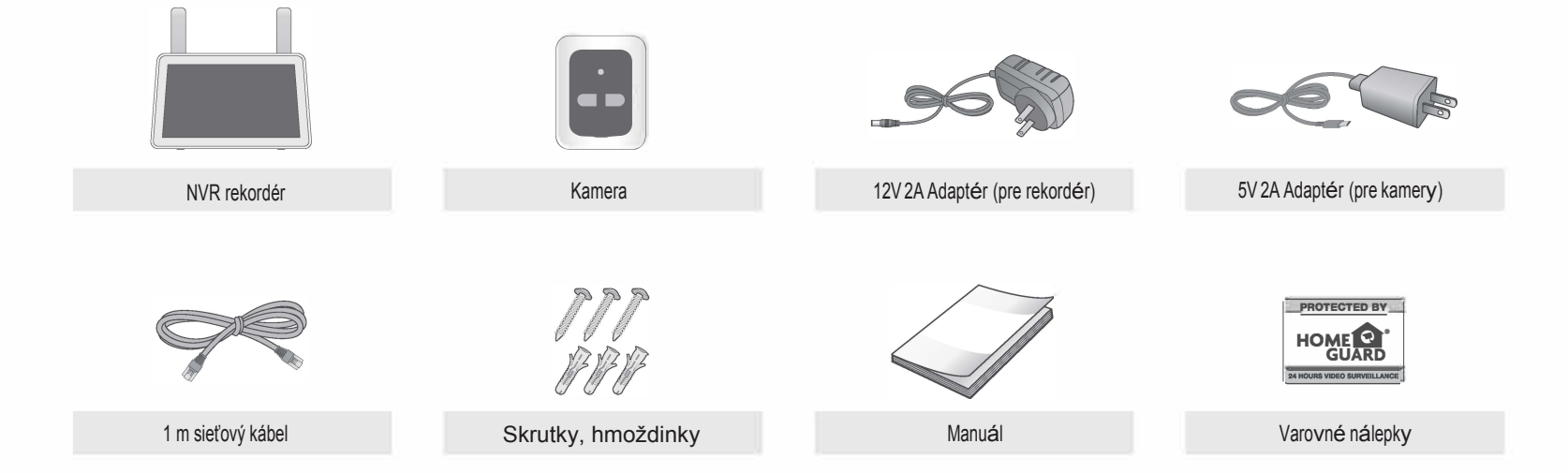

## **Súčásti & Popis**

### **Predná strana**

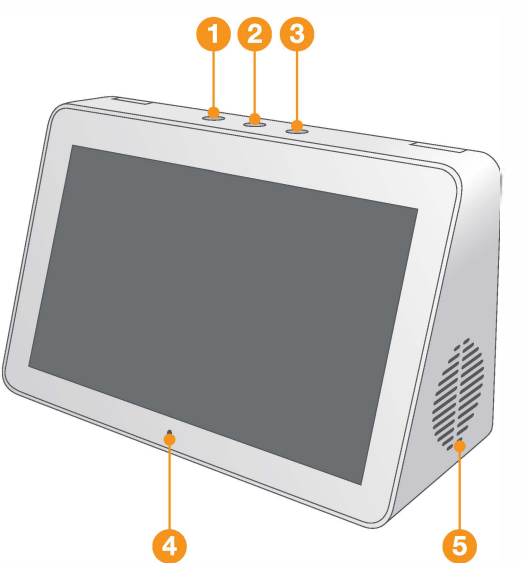

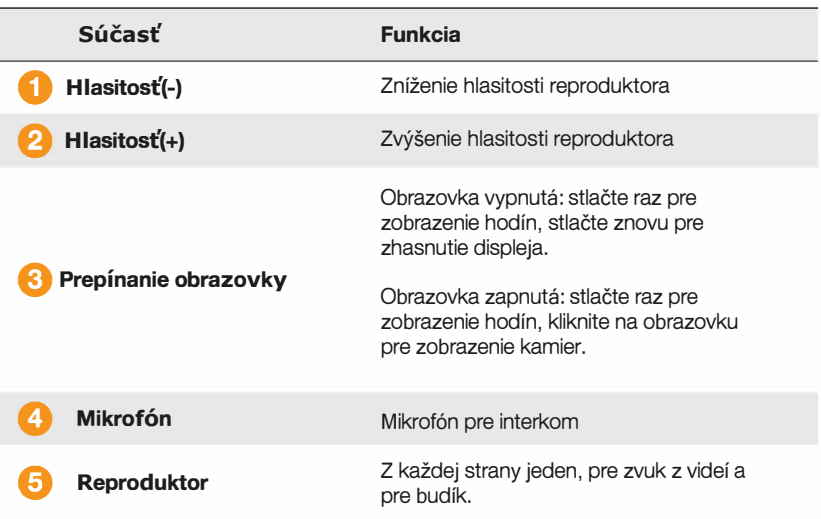

### **Zadná strana**

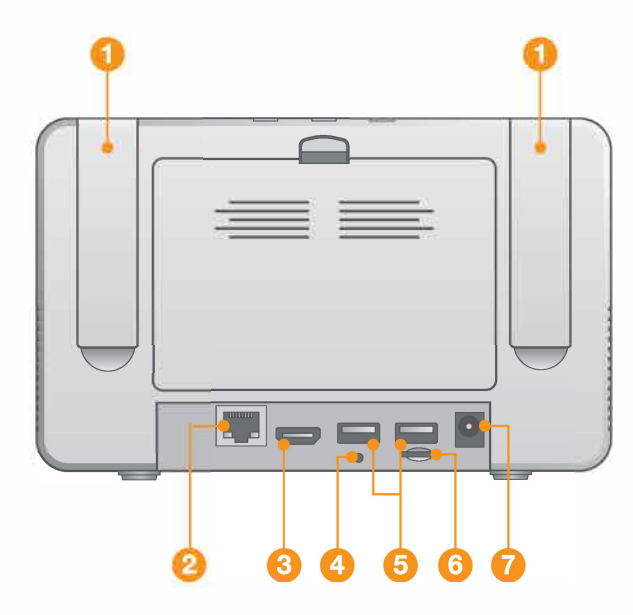

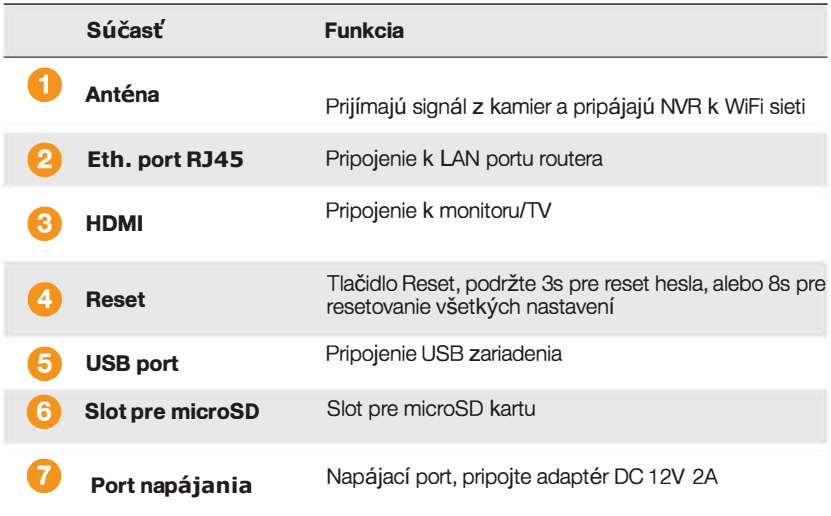

4

### **Počiatočné nastavenie**

- **O** Vyberte kamery z balenia a položte blízko rekordéra NVR.
- **2** Pripojte NVR rekordér k napájaniu. Príp. káblom k routeru.
- **8** <sup>A</sup>konáhle NVR nabehne, začne párovať kamery, akonáhle bude dokončené, na displeji sa zobrazí online video z kamier. Príp. pripojte kameru na k napájaniu pre oživenie.
- **O** Teraz je možné vykonať na displeji NVR ďalšie nastavenia, napr. pripojenie k WiFi, pripárovanie ďalších kamier, nahrávanie, apod.
- **0** Pre ďalšie presnejšie nastavenie NVR pokračujte ďalej v tejto príručke.

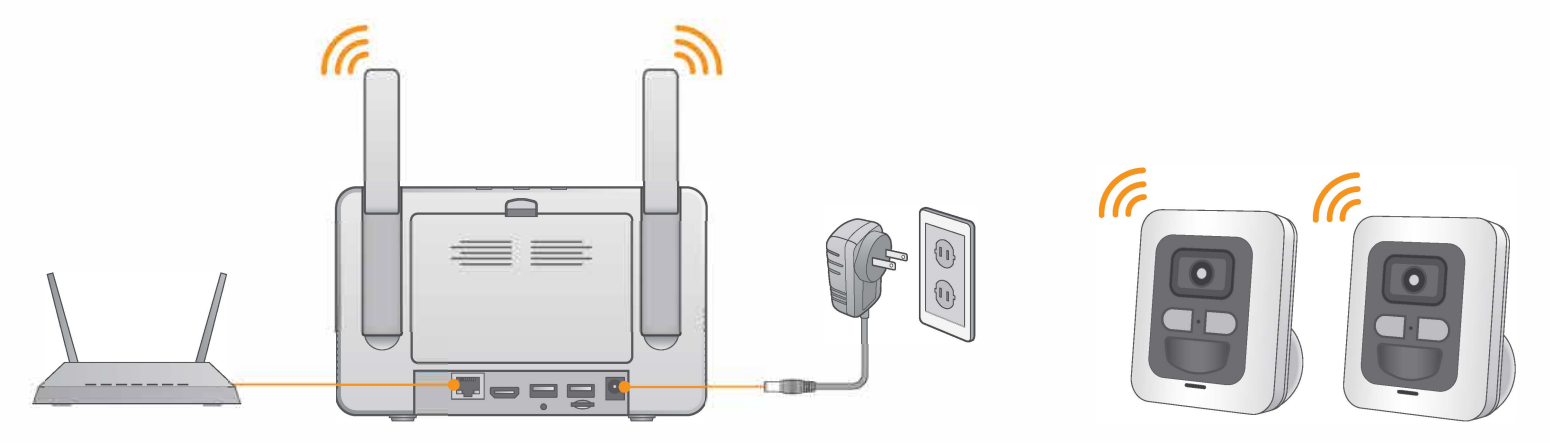

## **Párovanie kamier**

Pokiaľ nie je pripárovaná k systému, je treba ju pripárovať.

Postupujte takto: Najprv stlačte a držte párovacie tlačidlo na kamere na 2 sekundy (infračervené svetlo bude blikať). Na rekordéri kliknite na tlačidlo **vez**u daného kanála na ktorý chcete kameru pridať, potom začne párovanie. Ak je kamera správne pripárovaná, zobrazí sa obraz z kamery na rekordéri. Ak sa obraz nezobrazí, opakujte prosím predchádzajúce kroky znova., poprípade vyskúšajte pripojiť ku kamere napájací adaptér.

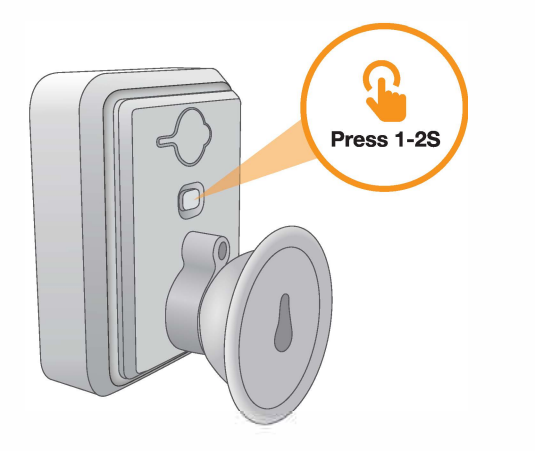

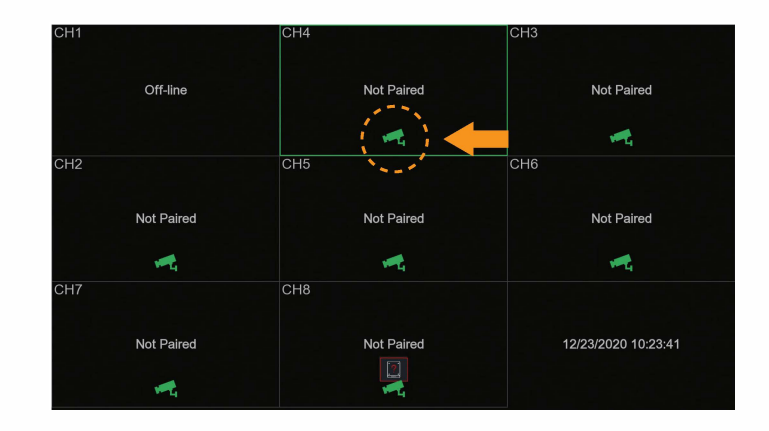

## **lnštalácia kamier**

#### **Tipy pre inštaláciu**

Batériové kamery používajú pohybový PIR senzor aby dochádzalo k nahrávaniu iba pokiaľ je detekovaný pohyb. Prejdite nasledujúce tipy na optimalizáciu detekcie pohybu a navýšenie výdrže batérie.

• Pre optimálne nastavenie kamery použite obrázky vpravo. Odporúča sa umiestniť kameru minimálne 2, 1 m nad zem a mierne ju sklopiť smerom dole do monitorovacej oblasti, s výnimkou rušných oblastí (napr. chodníkov alebo vozoviek).

- Uistite sa, že obraz kamery je bez prekážok (napr. konárov stromov).
- Kameru umiestnite do vzdialenosti najviac 20 metrov od oblasti, ktorú chcete monitorovať.

• Pozri. časť "Optimalizácia detekcie pohybu" pre prispôsobenie nastavenia pohybu pre každú kameru v systéme zvlášť.

• Zaistite, aby bola aktívna oblasť pre detekciu pohybu nakonfigurovaná tak, aby boli vybrané iba oblasti záujmu. Podrobnosti nájdete v časti "Optimalizácia detekcie pohybu".

- Ak chcete dosiahnuť čo najlepší výsledok, umiestnite kameru tak, aby sa objekty, ktoré sú predmetom záujmu, pohybovali zo strany na stranu cez obraz kamery, namiesto aby sa pohybovali smerom od ku kamere alebo od nej. • Nainštalujte kameru do dosahu rekordéra.
- Táto kamera je odolná proti poveternostným vplyvom, je pre vonkajšie použitie (IP66). Odporúča sa inštalácia na aspoň trochu chránenom mieste.

• Životnosť batérie sa líši podľa teploty, nastavenia, a počtu udalostí.

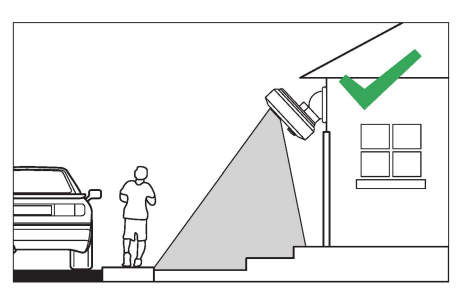

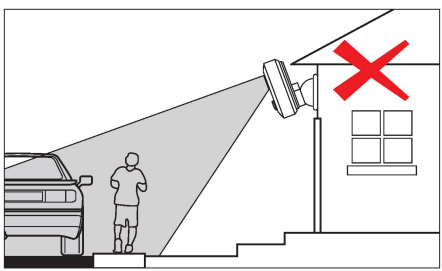

Nasledujte prosím kroky nižšie, odporúčame pred inštaláciou tiež prečítať kapitolu "Inštalácia kamier" pre výber najlepšieho miesta.

#### Inštalácia kamier:

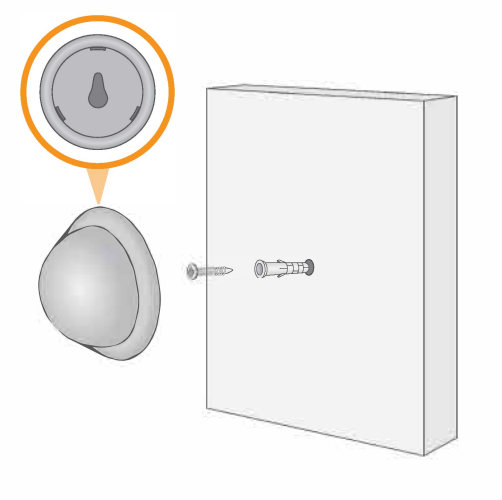

Uchyťte konzolu na stenu pomocou skrutiek

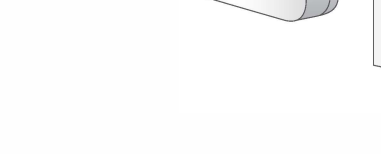

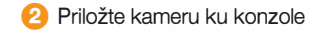

## **Rýchle riešenie problémov, otázky - FAQ**

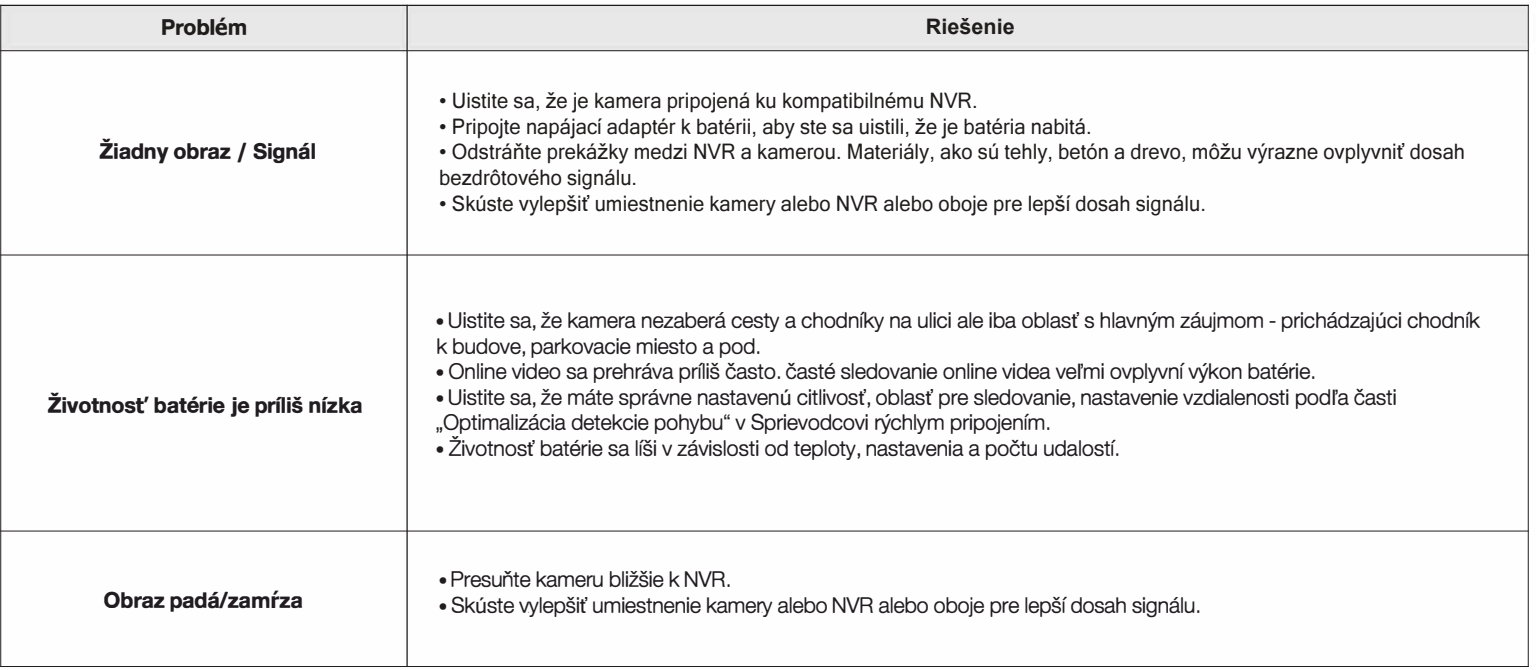

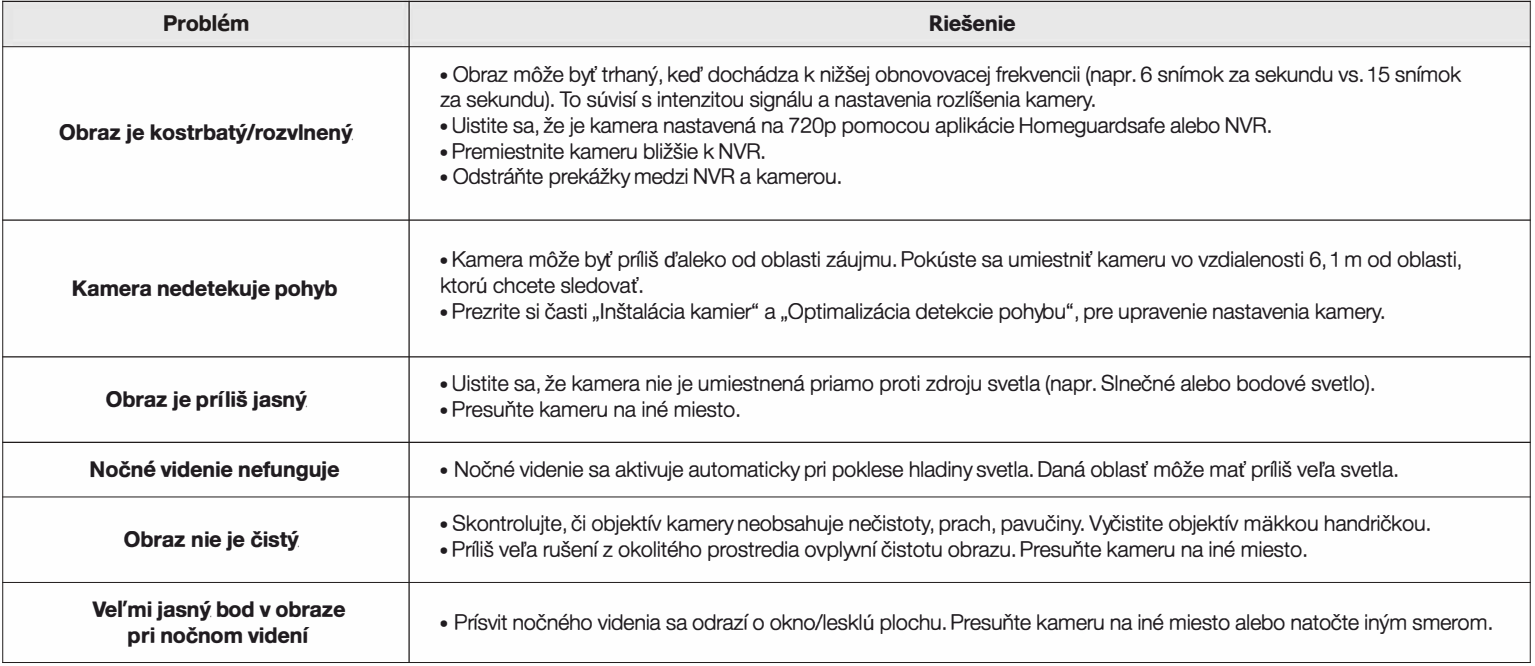

## **Záruka & Bezp. opatrenia**

Pre domácnosti: Uvedený symbol (preškrtnutý kôš) na výrobku alebo v sprievodnej dokumentácií znamená, že použité elektrické alebo elektronické zariadenia nesmú byť likvidované spoločne s komunálnym odpadom. Za účelom správnej likvidácie zariadenia ho odovzdajte na určených zberných miestach, kde bude prijaté zdarma. Správnou likvidáciou tohto zariadenia pomôžete zachovať cenné prírodné zdroje a napomáhate prevencii potenciálnych negatívnych dopadov na životné prostredie a ľudské zdravie, čo by mohli byť dôsledky nesprávnej likvidácie odpadov. Ďalšie podrobnosti si vyžiadaite od miestneho úradu alebo naibližšieho zberného miesta. Pri nesprávnej likvidácii tohto druhu odpadu môžu byť v súlade s národnými predpismi udelené pokuty. lnformácie pre užívatel'ov k likvidácii elektrických a elektronických zariadení (firemné a podnikové použitie): Pre správnu likvidáciu elektrických a elektronických zariadení si vyžiadajte podrobné informácie u Vášho predajcu alebo dodávateľa. Informácie pre užívateľov k likvidácii elektrických a elektronických zariadení v ostatných krajinách mimo Európskej únie: Vyššie uvedený symbol (preškrtnutý kóš) je platný iba v krajinách Európskej únie. Pre správnu likvdáciu elektrických a elektronických zariadenf si vyžiadajte podrobné informácie u Vašich úradov alebo predajcu zariadenia. Všelko vyjadruje symbol prečiarknutého kontajnera na výrobku, obale alebo tlačených materiáloch.

#### **Ďalšie opatrenia:**

Dodržujte pravidlá pre prácu s elektrickými pristrojmi a prívodnú elektrickú šnúru zapájajte len do príslušných elektrických zásuviek. Uživatel' nie je oprávnený rozoberať zariadenie ani vymieňať žiadnu jeho súčasť. Pri otvorení alebo odstránení krytov, ktoré na to nie sú originálne u rčené, hrozí riziko úrazu elektrickým prúdom. Pri nesprávnom zostavení zariadenia a jeho opätovnom zapojení sa taktiež vystavujete riziku úrazu elektrickým prúdom.

#### **Vyhlásenie o zhode:**

Týmto INTELEK spol. s r.o. v yhlasuje, že rádiového zariadenia HGNVK89302(HGNVK-89302), HGNVK89304(HGNVK-89304), HGNVK89308(HGNVK-89308) je v souladu s smernici 2014/53/ EU. Záručná doba na produkt je 24 mesiacov, pokial' nie je stanovená inak. Toto zařízení lze používat v následujících zemích, viz. tabulka níže.

#### **RoHS:**

Súčiastky použité v prístroji splňujú požiadavky o obmedzení používania nebezpečných látok v elektrických a elektronických zariadeniach a sú v súlade so smernicou 2011/65/EU. Vyhlásenie k RoHS možno stiahnuť na webe www.iget.eu.

#### **Výhradný výrobca/dovozca produktov iGET(Homeguard) pre EU:**

INTELEK spol. sr.o., Ericha Roučky 1291/4, 627 00 Brno WEB: http://www.iget.eu SUPPORT: http://www.iget.eu/helpdesk Copyright © 2020 INTELEK spol. s r.o. Všelky práva vyhradené.

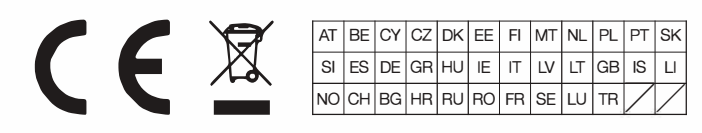

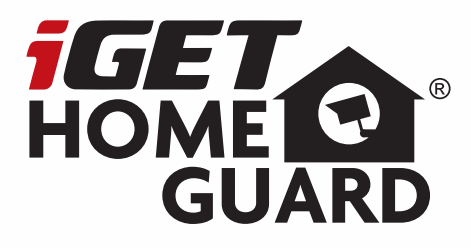

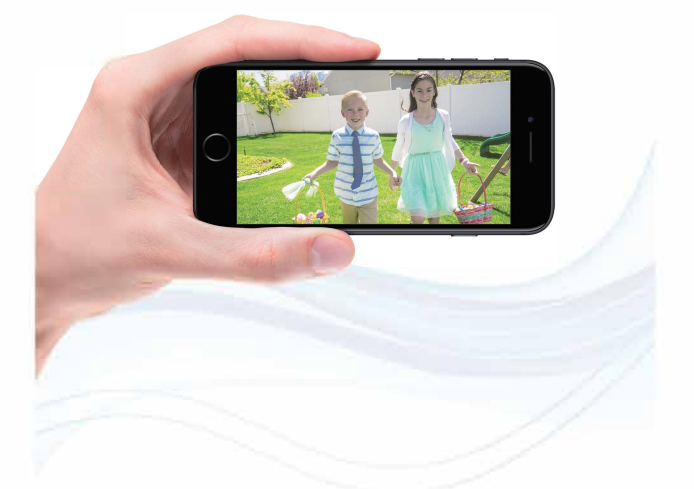

## **SMART HD SECURITY SYSTEM**

**Sprievodca rýchlym pripojením - SK**

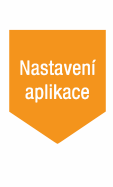

Model: HGNVK-89302 / 89304 / 89306

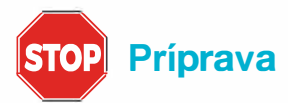

• Aktualizujte NVR firmware a mobilnú aplikáciu na najnovšiu verziu.

• Vezmite prosím na vedomie, že pre upload videa je vyžadovaná rýchlosť Internetu aspoň 3,5 Mb/ s. K systému sa môžu pripojiť súčasne až 3 zariadenia.

• Uistite sa, že ste dokončili počiatočné nastavenie aplikácie Homeguardsafe a NVR rekordéra, ako je popísané v príručke "Sprievodca rýchlou inštaláciou'.

### **Prvotné nastavenie**

Akonáhle NVR po zapnutí nabehne, zobrazí sa sprievodca rýchlym nastavením. Tento sprievodca obsahuje: nastavenie hesla administrátora, úvodná stránka, nastavenie siete, dátum a čas, nastavenie disku HDD.

#### **O Nastavenie hesla administrátora**

Prosím vytvorte meno a heslo pre vaše zariadenie.

Kliknite na "Apply/Potvrdiť" pre uloženie nastavenia. Teraz sa zobrazí stránka s prihlásením. Pomocou nakreslenia gesta alebo zadaním mena a hesla sa prihláste do NVR.

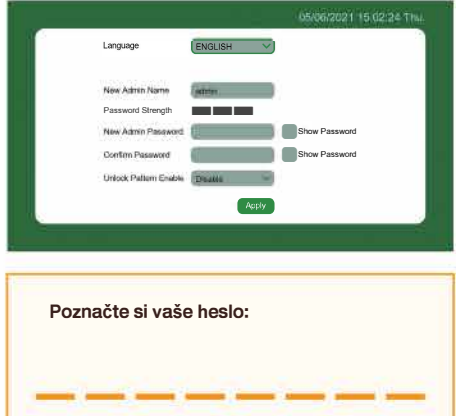

#### **8 Sie<sup>ť</sup>**

Tu je možné nastaviť prístup k sieti, zvoľte "WIFI" pre pripojenie k WiFi sieti, stlačte "Sken" a dôjde k preskenovaniu dostupných sieti, potom zadajte heslo a potvrďte. Alebo zvoľte "WLAN" pre káblové pripojenie. Ďalej potvrďte automatické nastavenie DHCP, alebo statické zadanie adresy a pod.

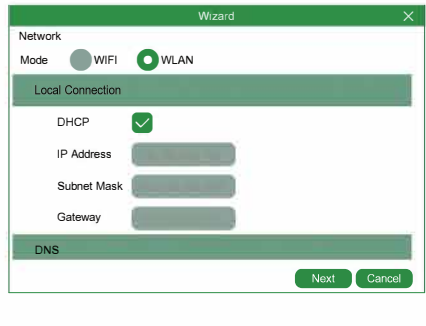

#### **8 Dátum a ča<sup>s</sup>**

Tu je možné nastaviť dátum, čas, časové pásmo, nastavenie letného času, formát dátumu a pod. pre potvrdenie kliknite na "Použiť".

#### D**á**tum a čas

Kliknite na ikonu kalendára pre nastavenie.

#### NTP

Network Time Protocol (Nastavenie času z Internetu). Synchronizovanie dátumu a času automaticky pomocou Internetu. Zaškrtnite túto voľbu a zvoľte NTP server.

#### DST

DST je natavenie letného času.

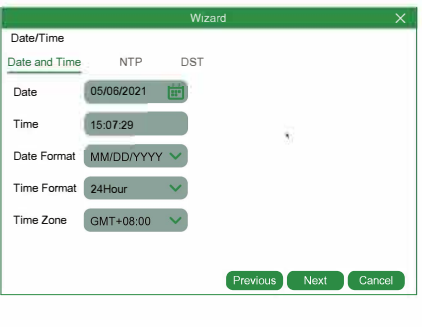

**O Nastavenie disku HDD**

Ak je do zadnej šachty v NVR vložený disk, zobrazí sa v tomto zozname. Je nutné pri prvom pripojení ho formátovať. Kliknite na disk aby bol označený a ďalej na **"Formátovať HDD"**.

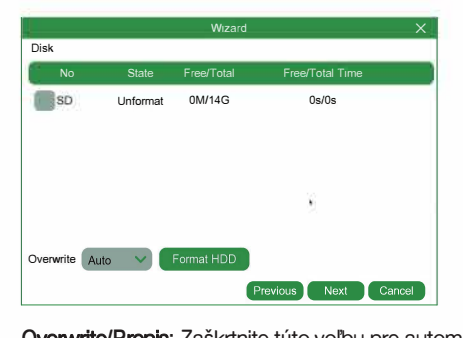

**O**verwrite**/P**repis**:** Zaškrtnite túto voľbu pre automatický prepis starých nahrávok za nové keď je disk plný. Napr.: Pokiaľ nastavíte 7 days/ dní potom bude uložených len posledných 7 dní nahrávok na disku. Ak nechcete aby dochádzalo k prepisu starých nahrávok, prosím zvoľte Disable/Vypnuté. Pokiaľ je táto funkcia vypnutá, prosím kontrolujte pravidelne stav disku, či nie je plný.

#### **a** Záver

Zobrazí systém a stav siete NVR rekordéra. Kliknite na "**Finish/Dokončiť**" pre dokončenie prvotného nastavenia. Môžete kliknúť na "**Don't show this window next time/Nezobrazovať nabudúce toto okno**" pokiaľ chcete aby sa nastavenie znova nezobrazovalo.

### **NVR nastavenie**

"Potiahnite" obrazovku zhora smerom dole pre zobrazenie hlavného menu. Potom kliknite na @ **Setup/ Nastavenie** pre zobrazenie menu:

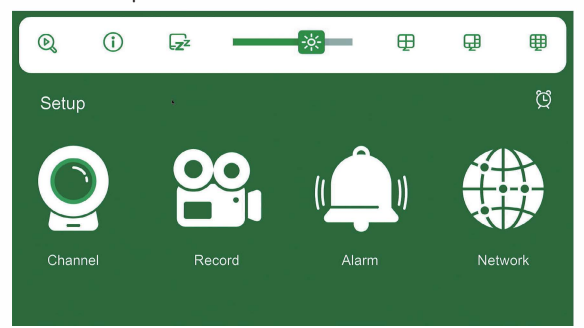

#### **O Nahrávanie**

V tomto menu je možné nastaviť kedy má rekordér nahrávať av akom nahrávacom móde pre každý kanál. Plán nahrávania je iba pre Detekcia pohybu (bude nahrávať pri pohybe). Pre upresnenie kedy má kamera hlavne nahrávať vyberte na časových osiach požadované časové sloty.

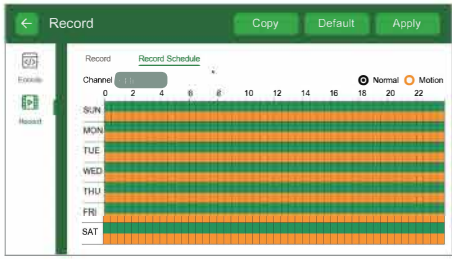

#### **f) Email**

V tomto menu je možné nastaviť prijímanie emailov. Prosím dokončite vyplnenie/nastavenie všetkých bodov pre prijímanie emailov. Tiež zvoľte či chcete iba prijímať notifikácie na email pri detekcii pohybu, disk je plný, chyba disku alebo stratu videosignálu, apod.

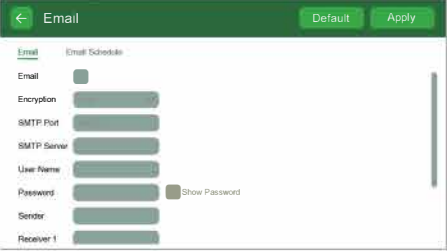

#### **E) Systém**

Tu je hlavné nastavenie systému: General/Základné, Multi-user/Užívatelia, Maintenance/Údržba, Upgrade/ Aktualizácia, Information/Informácie.

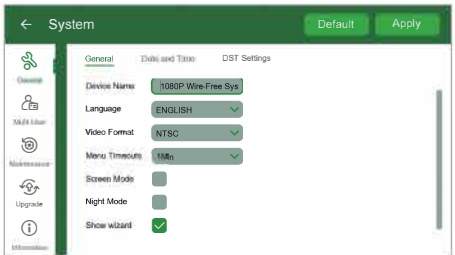

### **Optimalizácia detekcie pohybu**

Prispôsobte čo najlepšie nastavenie detekcie pohybu, aby bolo zaistené, že sa budú zaznamenávať iba udalosti pohybu a zníži sa počet chybných poplachov.

**O** "Potiahnite" obrazovku zhora nadol a kliknite na @ pre vstup do nastavenia a potom kliknite na "Alarm".

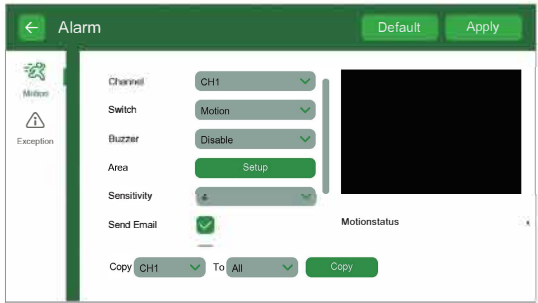

**8** Nastavte nasledujúce podľa potreby:

1. **B**zučiak**/B**uzzer: Nastavenie či rekordér vydá pri detekcii pohybu zvuk.

2. Citlivosť**/**Sensitivity: Množstvo pohybu potrebné na spustenie záznamu (napr. vyššia citlivosť vyžaduje menej pohybu na spustenie záznamu).

3. V**ý**ber oblasti**/A**rea Selection: Nastavenie aktívnej oblasti pre detekciu pohybu. Zobrazí sa obraz s prekrytou červenou mriežkou, čo znamená, že celý obraz je aktívny. Kliknutím na červené štvorčeky zakážete detekciu pohybu v týchto oblastiach. Po dokončení kliknite na položku Uložiť/Save. Tip: Hlavné je zakázať oblasti, ktoré budú spúšťať nežiaduce pohybové udalosti, ako sú rušné ulice alebo stromy a kríky, ktoré sa budú pohybovať vo vetre.

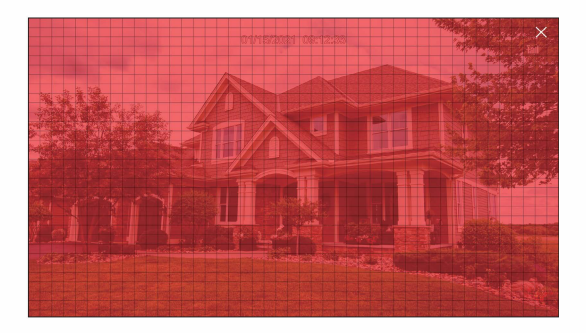

E) Kliknite na **P**otvrdiť**/A**pply pre dokončenie. Opakujte pre ďalšie kamery alebo kopírujte pre nastavenie ďalších kamier.

### **Vyhľadávanie & Prehrávanie**

"Potiahnite" obrazovku dole a kliknite na **D** pre vstup do Vyhľadanie / Prehrávanie / Search /Playback.

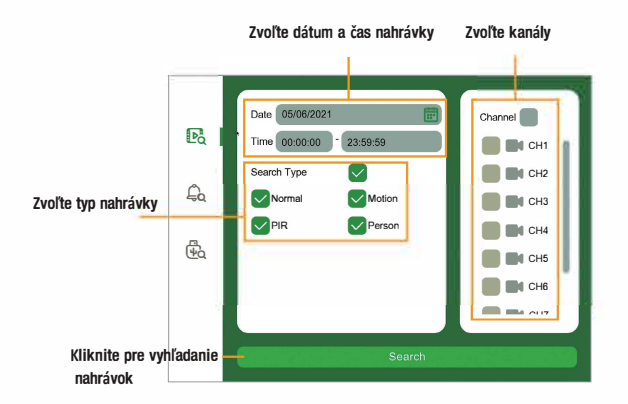

**Kliknite pre prehranie videa** 

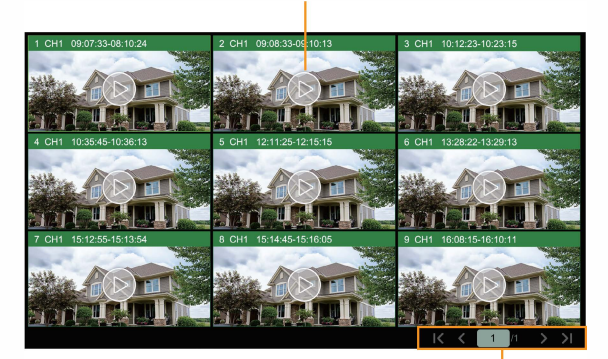

**Kliknite pre stránku** 

#### **Pre vyhľadanie a prehranie:**

#### **O** Zvolte **D**atum a čas **/ <sup>D</sup>**ate **&** time.

**8** Skontrolujte, ktoré typy nahrávok chcete vyhľadať alebo pre všetko zvoľte Typ vyhľadania **/** Search Type.

E) Zvoľte kanály pre vyhľadanie, alebo pre všetko zvoľte **K**an**á**l **/** Channel.

#### **O** Kliknite na **V**yhľadanie **/** Search.

**8** Udalosti vyhovujúce vášmu zadaniu bud<sup>ú</sup> <sup>z</sup>obrazené. Kliknutím ich začnete prehrávať.

**C** Kliknite na K < 1/10 > > I na listovanie na ďalšie strany.

### Pripojenie pomocou Homeguardsafe

1 Stiahnite aplikáciu "Homeguardsafe" do svojho mobilného telefónu pomocou iOS store alebo Google Play.

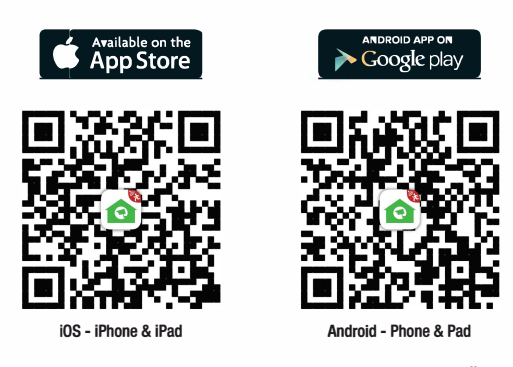

2 Kliknite na ikonu Homeguardsafe pre spustenie aplikácie. Ďalej kliknite

na Q pre otvorenie ďalšieho menu, a tu kliknite na "Device List/Zoznam zariadenie" a ďalej na ikonu "+" v hornom rohu.

<sup>3</sup> Teraz oskenujte pomocou telefónu QR kód ktorý je na zadnej strane NVR rekordéra alebo v nastavení.

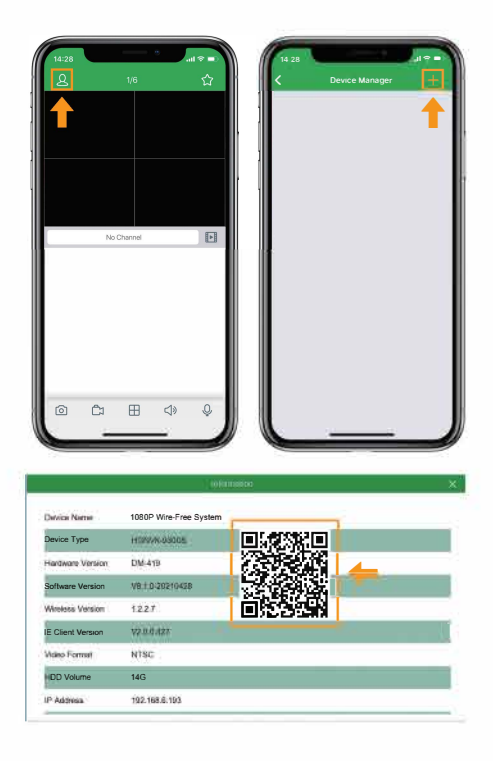

**O** Zadajte "**P**ort **/ <sup>C</sup>**lient port" (v základnom nastavení: 9000),

užívateľské meno a heslo. Kliknite na "**S**ave**/U**lo**ž**i**ť**". Pozn.: Ak ste zabudli užívateľské meno alebo heslo, je možné ich vyresetovať práve resetovaním NVR rekordéra do základného nastavenia. Tiež je možné zmeniť meno alebo heslo priamo v nastavení NVR rekordéra a prihlásiť sa týmito údajmi.

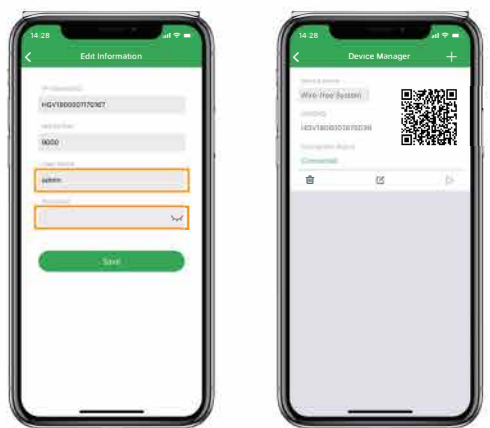

**0** Pomocou tlačidla "šípka prehrávania" sa presuniete na hlavn<sup>ú</sup> stranu aplikácie.

<sup>K</sup>liknutím na **0** sa začne streamovať online video <sup>z</sup> dane<sup>j</sup> kamery.

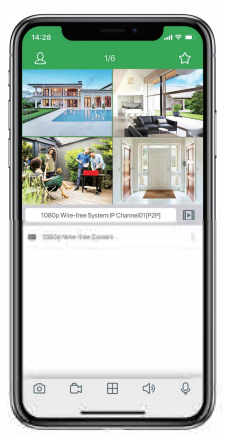

#### 11:32  $\overline{\mathcal{L}}$  $\bigcirc$  $-{\mathcal{A}}$  $\widehat{\mathbf{6}}$ a .<br>. 0000000 01000 **BOTH**  $\overline{2}$ 7 TETTI  $\mathbb{R}$  $\circled{3}$  $\bf{(8)}$ **FRIE (Pa** I F Π N,  $\circled{4}$  $\bigcirc$  $\boxed{\blacksquare}$ 1080p Wire-Free System:IP Channel01[P2P]  $\circled{5}$  $\bar{\rm z}$ a. 1080n Wire-Free System  $\overline{\odot}$  $\overline{\mathbb{C}}$  $\overline{\boxplus}$  $\overline{\mathbb{Q}^*}$  $\overline{\mathbb{Q}}$  $\widehat{\mathbf{10}}$

## Živé online prehrávanie

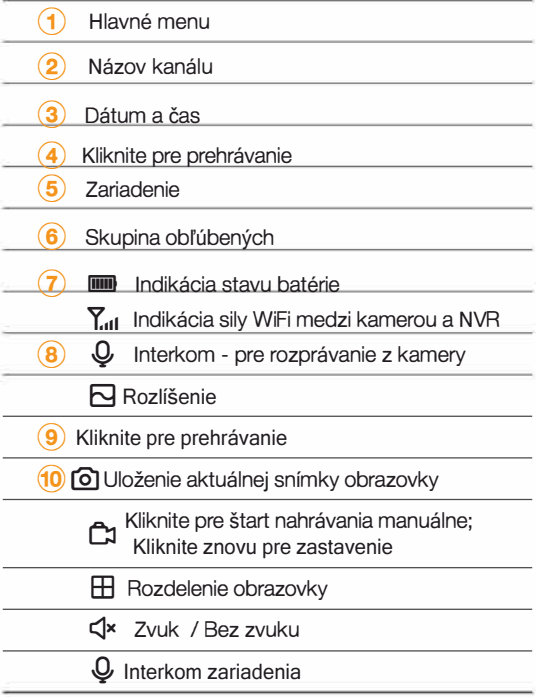

### **Ovládanie prehrávania**

Prehrávanie nahraného videa pomocou aplikácie Homeguardsafe.

- **O** Spustite aplikáciu Homeguardsafe, kliknite na **B** pre vstup do Prehrávania.
- **2** Kliknite na **iii** pre výber počiatočného dátumu.
- Kliknite na P<sub>y</sub> pre filtrovanie nahrávok podľa typu.

**O** Kliknite na **D** pre spustenie prehrávania.

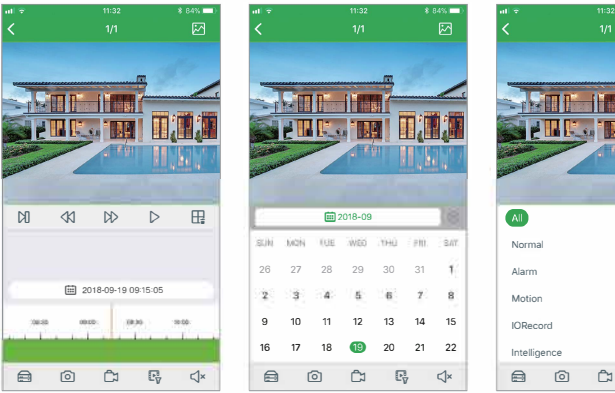

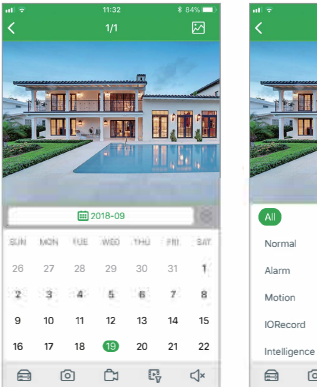

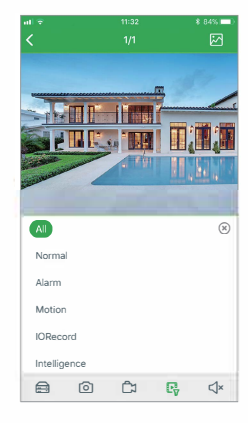

### **Vzdialené nastavenie**

Zmeňte niektoré nastavenia vďaka aplikácii Homeguardsafe.

**O** Spustite aplikáciu Homeguardsafe, potom kliknite na a potom na "Remote Setting**/Vz**dialen**é** nastavenie", a vyberte zariadenie.

Kliknutím na zariadenie zo zoznamu je možné nastaviť:

- **1. Dátum a čas:** nastavenie času systému, formát, DST, NTP a pod.
- **2. HDD:** Formátovanie a Nastavenie premazávania.
- **3. Plán nahrávania**: nastavenie nahrávania.
- **4. Sieť**: nastavenie pripojenia k sieti Internet.
- **5. Pohyb**: nastavenie detekcie pohybu.

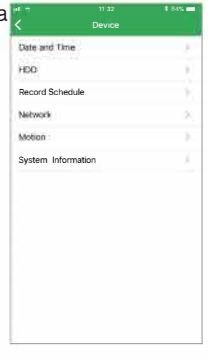

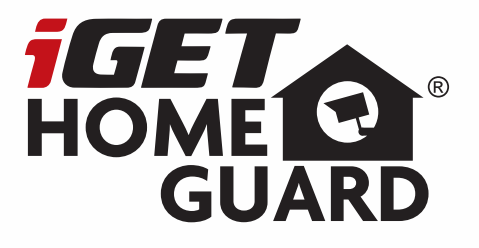

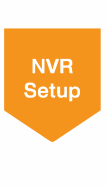

# **Wire-Free All-in-One Security System**

Quick lnstallation Guide - EN

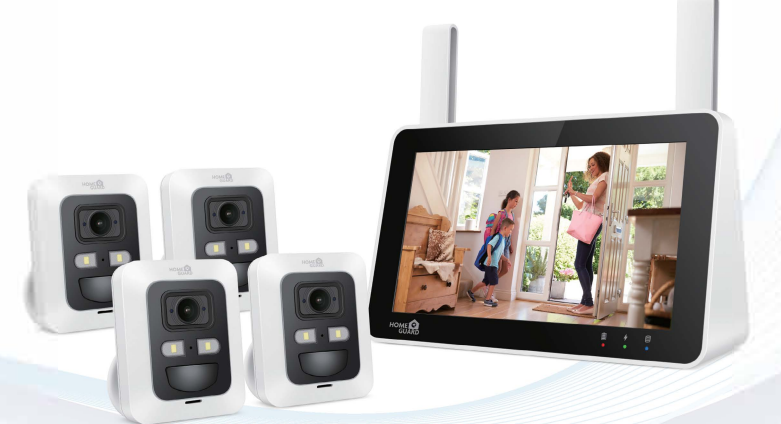

Model: HGNVK-89302 / 89304 / 89306

## **Contents**

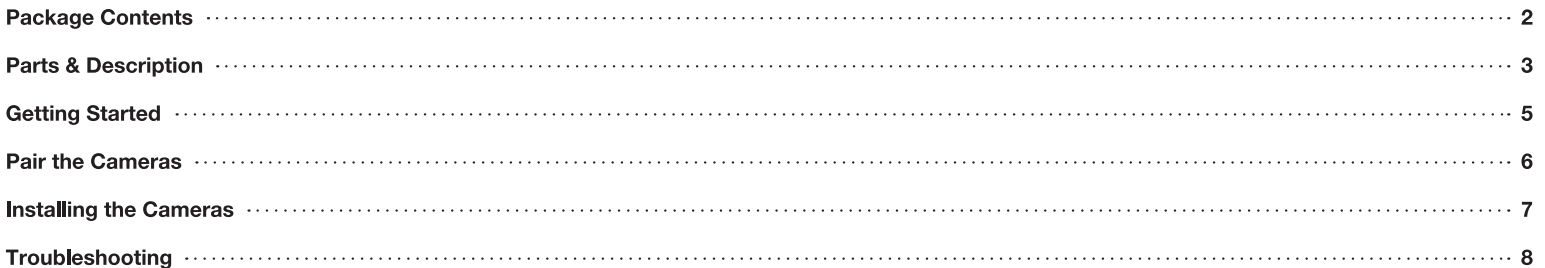

## **Package Contents**

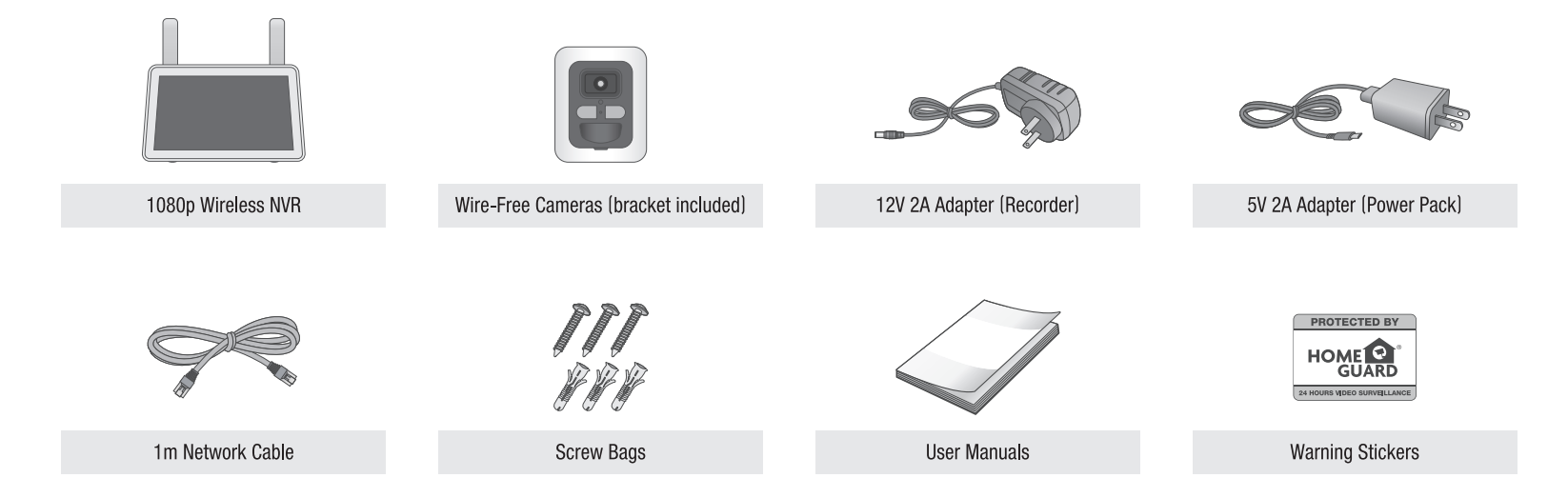

## **Parts & Description**

### Front

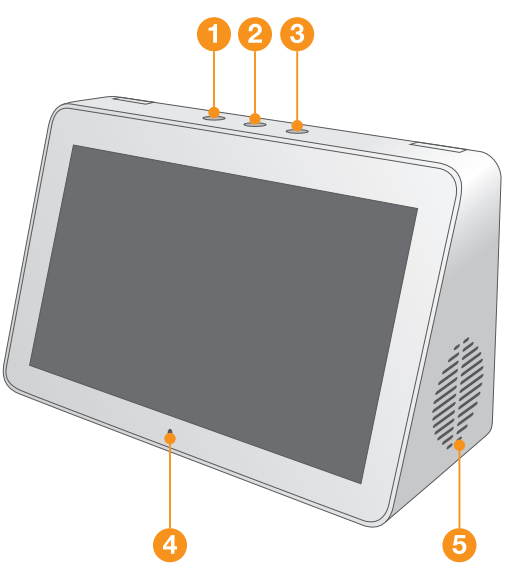

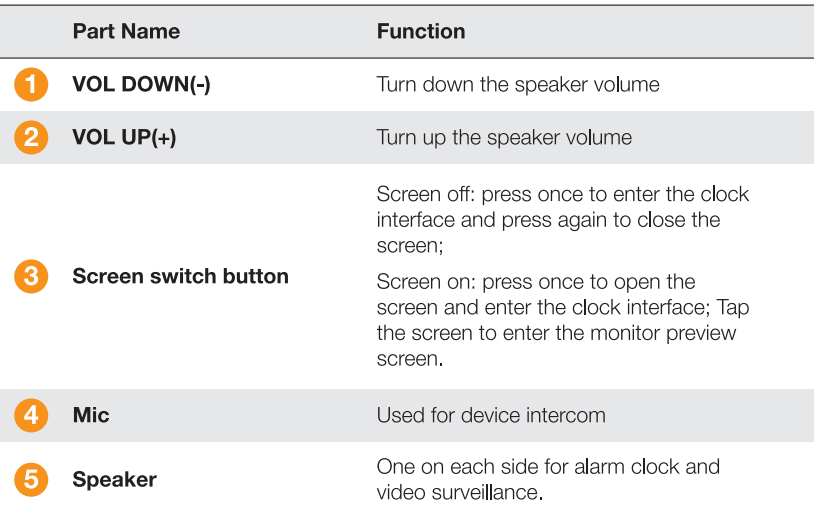

### **Back**

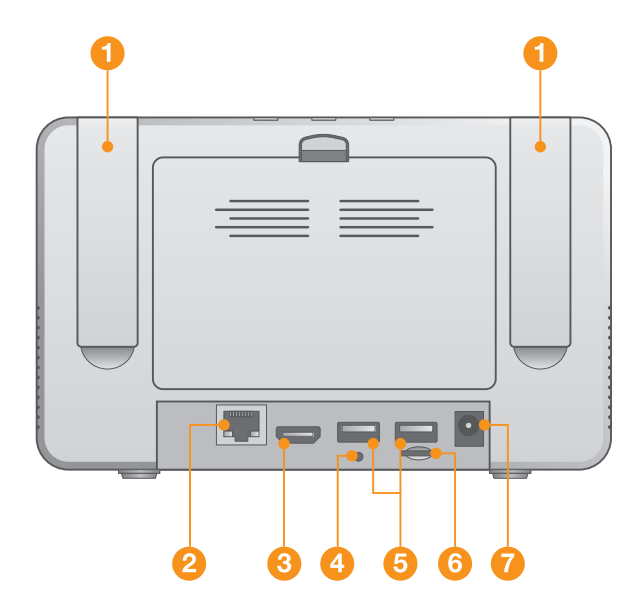

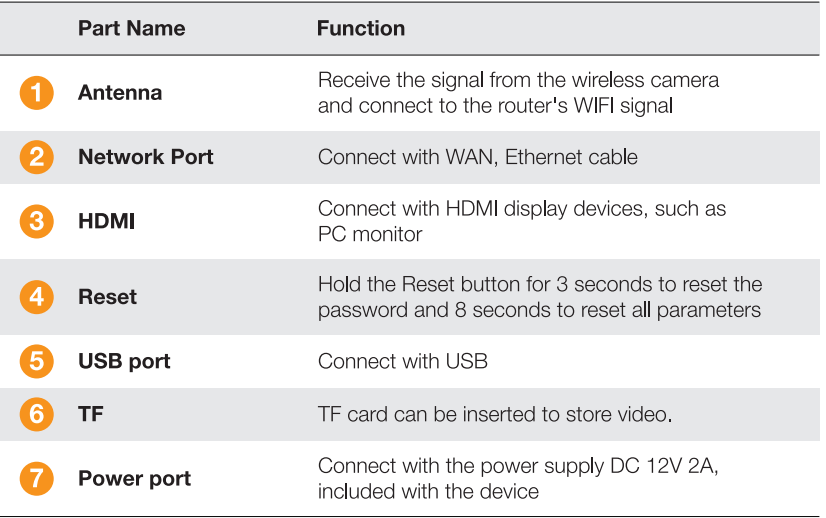

\* The appearance of power adaptor differs depending on sales region.

## **Getting Started**

- Take the camera out of the package and put it close to NVR.
- 2 Plug in the Wireless touch screen NVR power adapter and connect the Wireless touch screen NVR to your Wi-Fi router.
- 8 When the Wireless touch screen NVR is powered on, it will automatically start to pair cameras. Once pairing successful, Wireless touch screen NVR will display live video of cameras and start to record.
- 4 You will briefly see a live video on display before you start the Startup Wizard.
- 5 To configure advanced settings for device, please follow the Startup Wizard instructions to complete installation, refer to Quick Connection Guide for details.

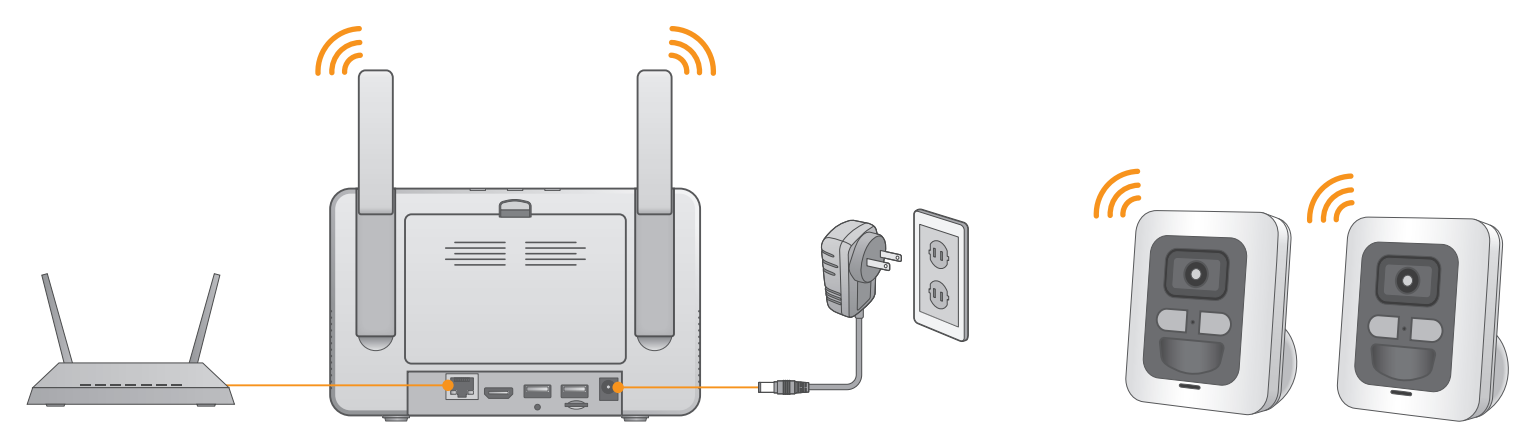

### **Pair the Cameras**

If the camera haven't been paired, it needs to be paired manually.

Paring steps: Firstly press and hold the paring button on the camera for 1-2S (the infrared light will flash). Click the button verg on the NVR live view interface, then the camera will start pairing. If the camera is paired successfully, the camera image will be shown on the NVR, otherwise you need to repeat above steps. In addition, some battery camera may need to plug in a power adaptor before booting up and paring.

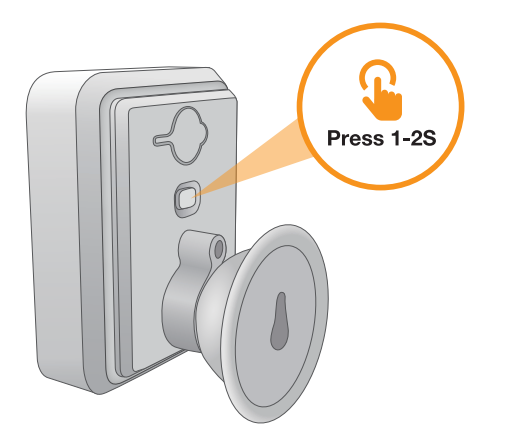

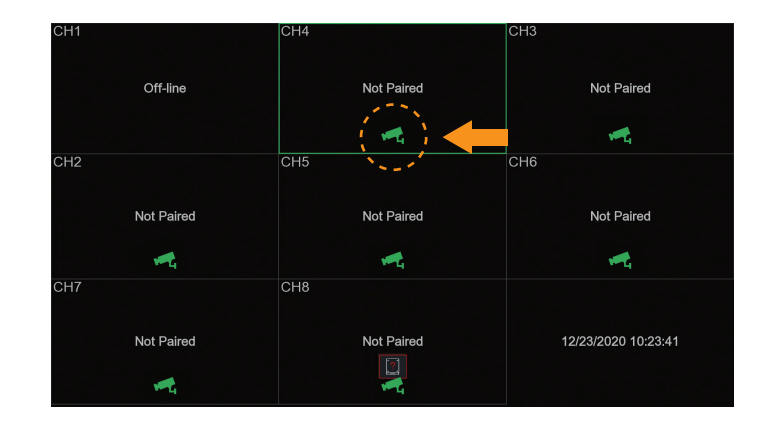

**Installing the Cameras** 

#### **Installation Tips**

The wire-free cameras use a Passive InfraRed (PIR) sensor to ensure video is only recorded when motion is detected. Follow the tips below for more accurate motion detection and to optimize battery life:

- See images to the right for ideal setup. It is recommended to place your camera at least 7ft/2.1m above the ground and angle it slightly downward toward the monitoring area, excluding any busy areas (e.g., sidewalks or roadways).
- Ensure the camera image is free of obstructions (i.e., tree branches).
- Position the camera no more than 20ft/6.1m away from the area you wish to monitor.
- See the "Optimizing Motion Detection" section in Quick Connection Guide to customize motion settings for each camera on your system.
- Ensure you have configured the active area for motion detection so that only areas of interest are selected. See the "Optimizing Motion Detection" section for details.
- For best performance, position the camera so that objects of interest will move from side-to-side across the camera image, rather than moving towards or away from the camera.
- Install the camera within range of the recorder.
- This camera is weather resistant for outdoor use (IP66). Installation in a sheltered location is recommended.
- Battery life will vary based on temperature, settings and number of events.

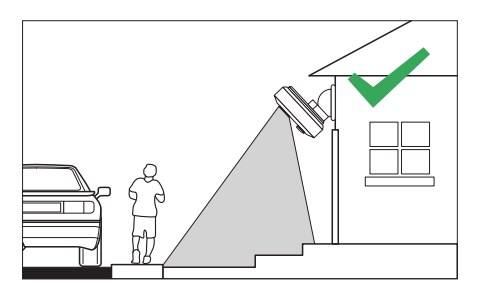

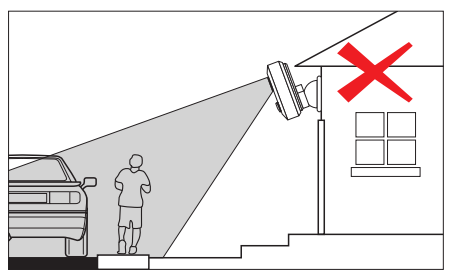

Follow the instructions below to secure the cameras. It is recommended that you refer to the "Installation Tips" section to help you select good mounting locations.

#### To install your cameras:

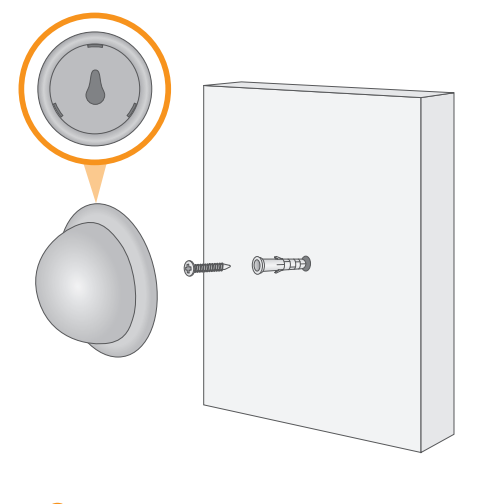

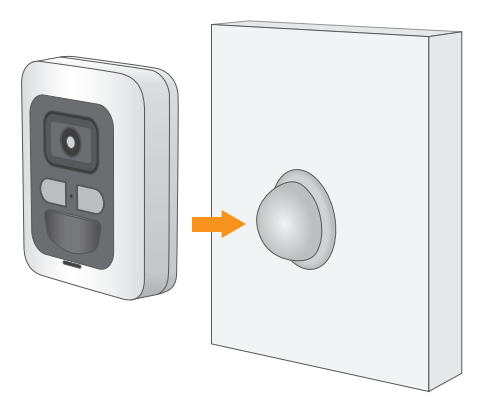

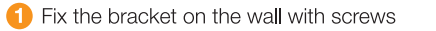

2 Bring the camera closer to the bracket

## **Troubleshooting**

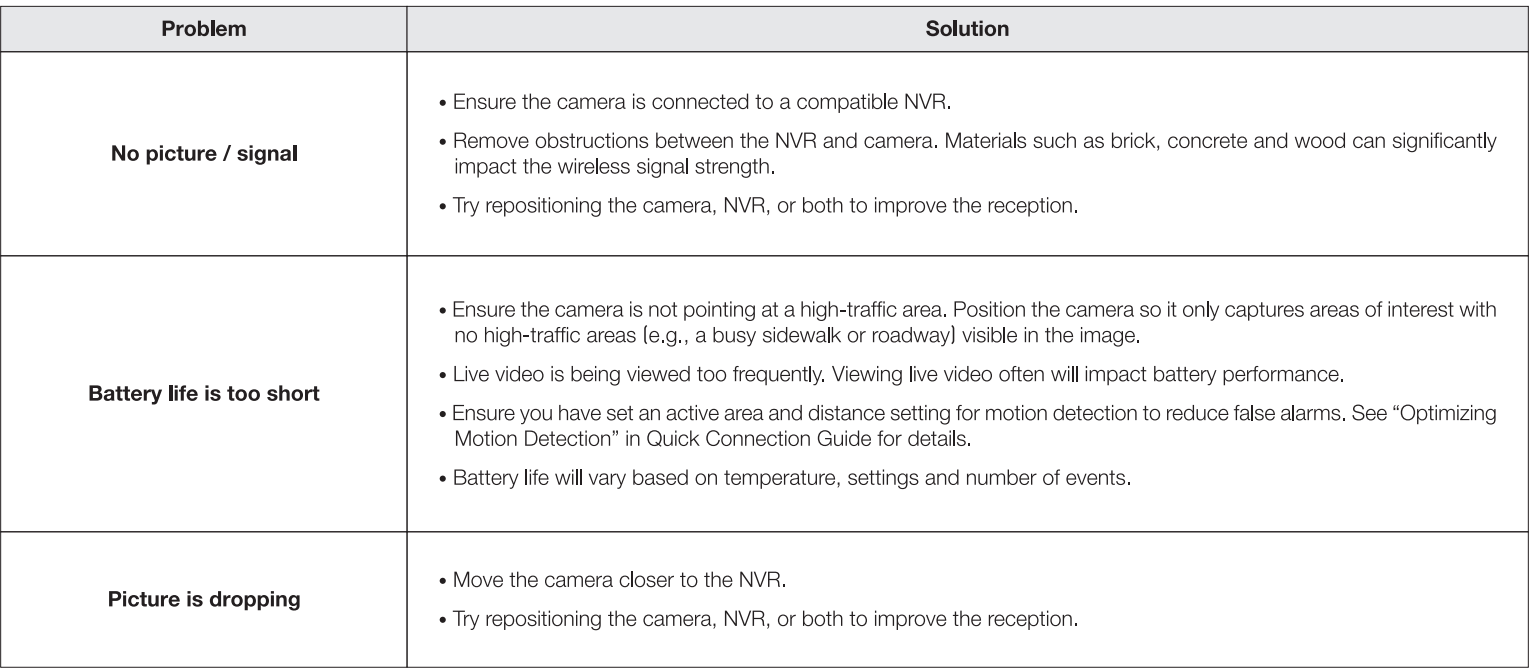

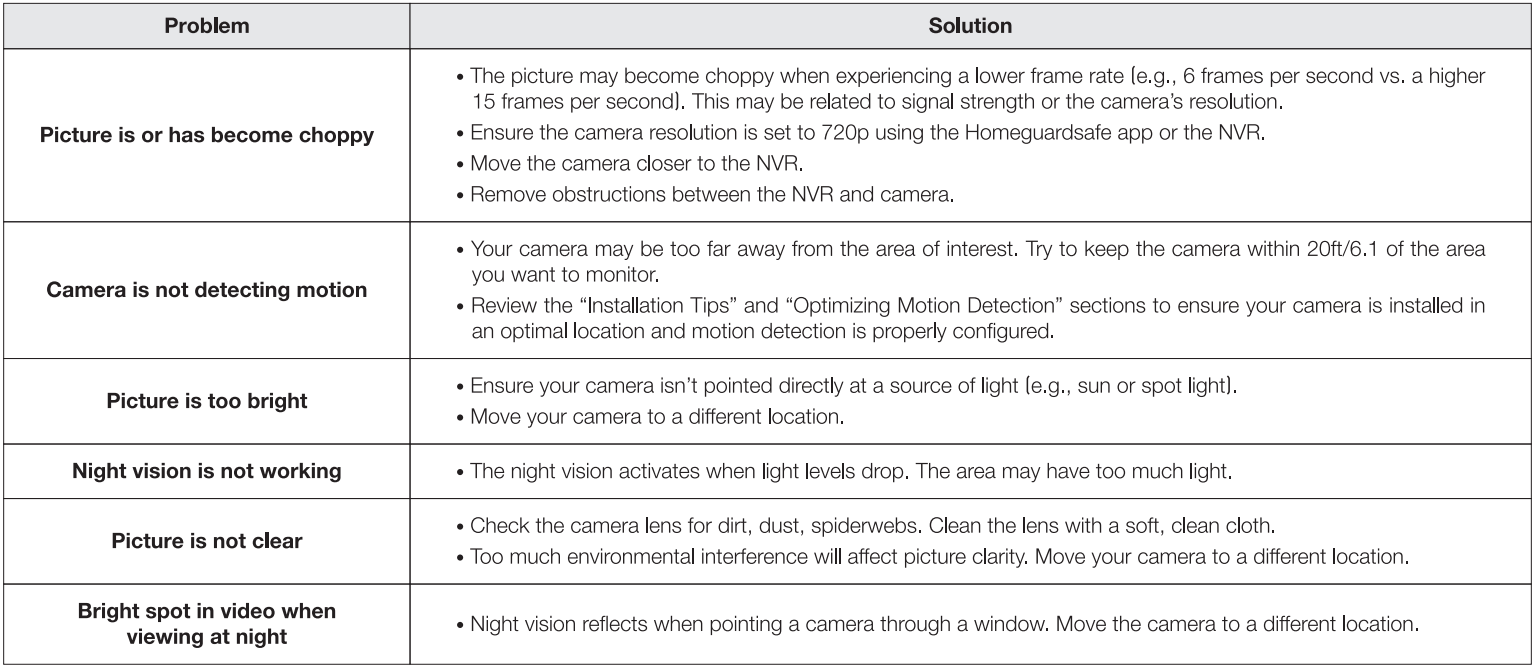

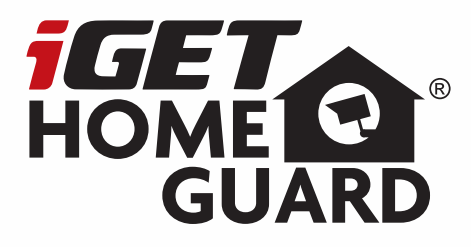

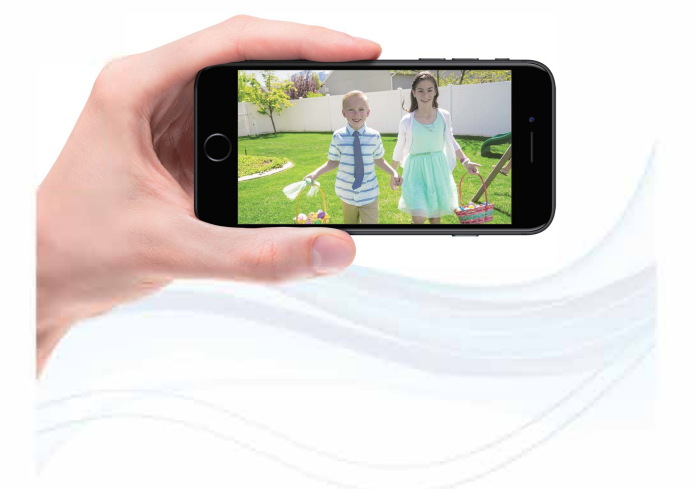

## **Wire-Free All-in-One Security System**

Quick Connection Guide - EN

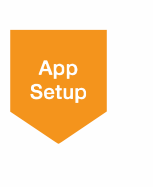

Model: HGNVK-89302 / 89304 / 89306

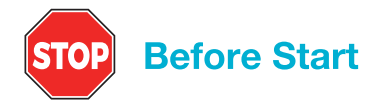

- Upgrade your recorder firmware and mobile app to the latest versions.
- Please note that an upload speed of 3.5Mbps is required for remote video streaming. Up to 3 devices may connect to the system at the same time.
- Ensure you have completed initial setup of the Homeguardsafe app and the recorder as detailed in the Quick Installation Guide.

### **Startup Wizard**

After Wireless touch screen NVR startup is completed, the Startup Wizard will be displayed. Wizard setting menu includes: Set Admin Password, Homepage, Network Configuration, Date/time, HDD Management

#### Set Admin Password

Please create a user name and password for your device.

Click Apply to confirm your settings and goes to the login interface. Draw an unlock pattern or Enter your user name & password to Login the Wireless touch screen NVR system.

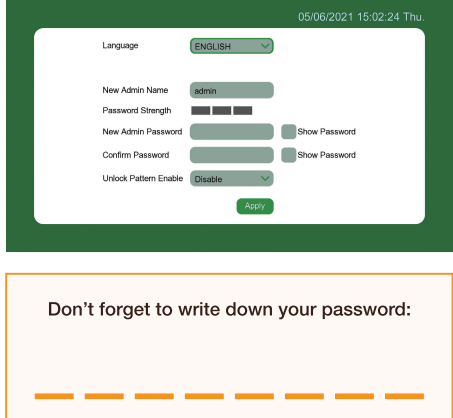

#### **2** Network

This menu allows you to configure network parameters, such as PPPoE, DHCP, Static. The most common types are DHCP or Static. Most probably your network type is DHCP, unless the network is manually addressed (usually called-Static). If you need an authentication user name and password to the Internet, then choose PPP<sub>OE</sub>

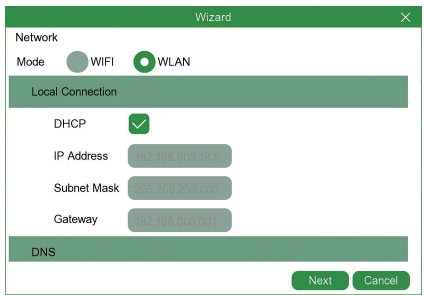

#### **B** Date/Time

This menu allows you to configure the Date, Time, Date Format, Time Format, Time Zone, NTP and DST.

#### Date and Time

Click on the calendar icon to set the current system date.

#### **NTP**

NTP stands for Network Time Protocol. This feature allows you to synchronize the date and time automatically on the NVR over Internet. Therefore, the NVR needs to be connected to the Internet. Check the "Enable NTP" box, and select the NTP server.

#### **DST**

DST stands for daylight savings time.

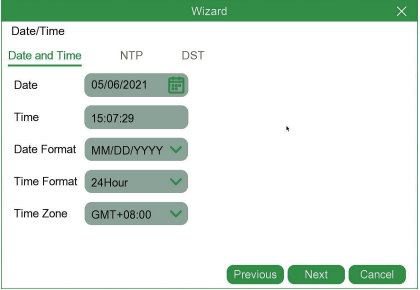

#### 4 HDD Management

If the HDD is installed in the Wireless touch screen NVR for the first time, it will be needed to be format. Select the HDD which you want to format, and then tap "Format HDD" button to format the HDD.

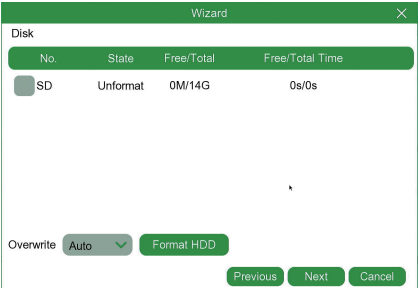

**Overwrite:** Use this option to overwrite the old recordings on the HDD when the HDD is full.

For example, if you choose the option 7 days then only the last 7 days recordings are kept on the HDD. If you want to prevent overwriting any old recordings, please select Disable. If you have disabled this function, please check the HDD status regularly, to make sure the HDD is not full.

#### **6** Summary

Shows system and network status of NVR. Click on "Finish" to finish setting of startup wizard. You can click on "Don't show this window next time" if you do not wish to have the wizard setting to appear

### **NVR Setup**

next time.

Slide the screen down go into the main menu and then tap  $\{\odot\}$ , the Setup menu will be display as below

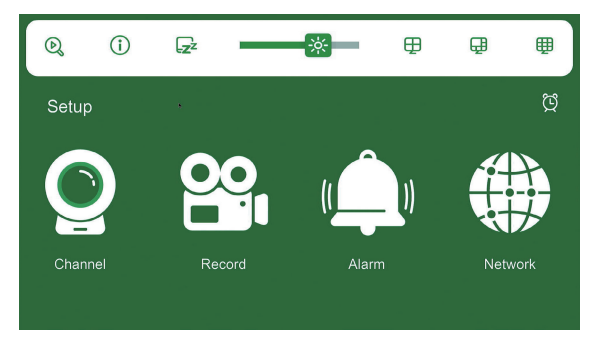

#### **Record**

This menu allows you to specify when the Wireless touch screen NVR records video and define the recording mode for each channel. The recording schedule lets you set up a schedule like, daily and hourly by Normal (continuous) recording, Motion recording. To set the recording mode, click first on the mode radio button (Normal, Motion), then drag the cursor to mark the slots.

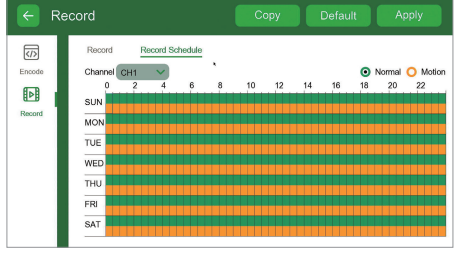

#### 2 Email

This menu allows you to configure email settings. Please complete these settings if you want to receive the system notifications on your email when a motion is detected, HDD becomes full, HDD is in error state, or Video Loss occurs, etc.

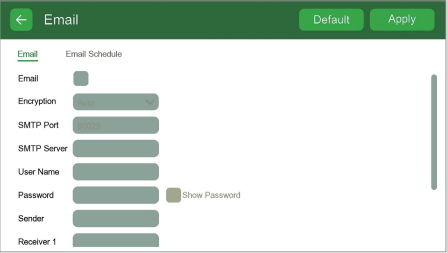

#### **8** System

This menu allows you to set up and manage your system, such as General, Multi-User, Maintenance, Upgrade, information.

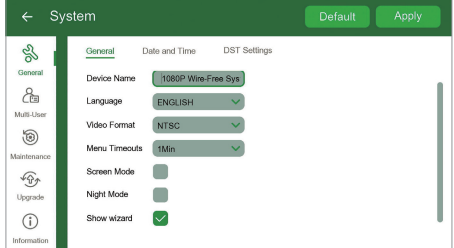

### **Optimizing Motion Detection**

Customize motion detection settings to ensure motion events are being recorded and reduce false alarms.

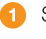

Slide the screen down and tap  $\langle \hat{O} \rangle$  go into the main menu, then tap **Alarm** 

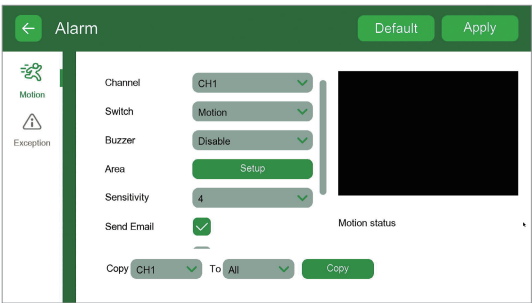

2 Configure the following as needed:

1. Buzzer: Set the recorder to sound an alarm when motion is detected.

2. Sensitivity: The amount of motion needed to trigger recording (e.g., higher sensitivity requires less motion to trigger recording).

3. Area: Set the active area for motion detection. Video appears with a red grid overlayed, meaning the whole image is active. Tap red squares to disable motion detection in those areas (see example image to the below). Tap Save when finished.

Tip: Disable areas that will trigger unwanted motion events, like busy streets or trees and shrubs that will move in the wind.

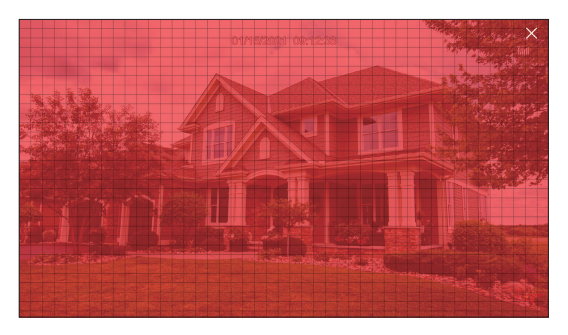

Tap Apply when finished. Repeat for other cameras or copy this setting to other cameras on the system.

### **Search & Playback**

Slide the screen down and tap **Q** enter **Search / Playback** section.

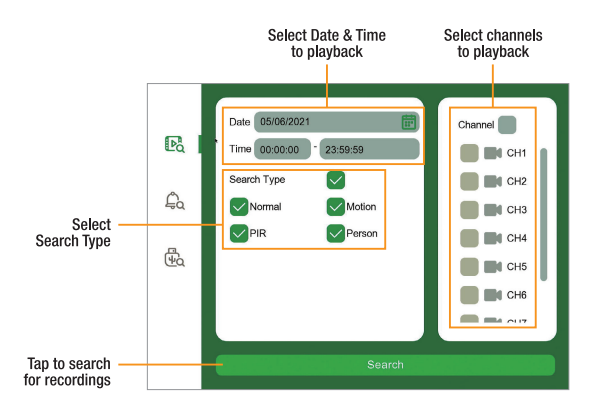

Tap to play the video

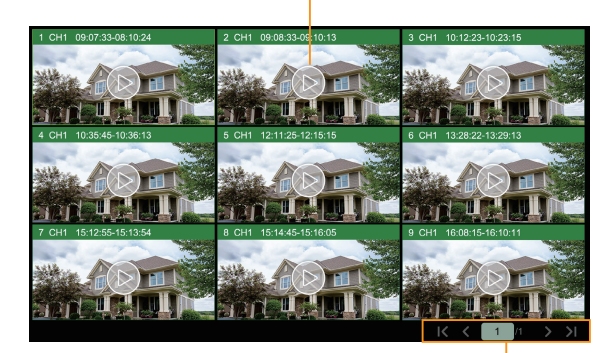

Tap to select pages

#### To search & play for events:

- **1** Choose the **Date** & time you want to search.
- 2 Check the recording types you want to search, or check Search Type to choose all.
- **3** Choose the channels you want to search, or check **Channel** to choose all channels.
- Click Search button to start search.
- 5 Events fitting your search criteria are displayed in the screen. You can tap one of the events to play the video immediately.
- 6 Tap  $K \leftarrow 1/10$  > > icons in the bottom-right corner of the menu to browse between pages of events, or input the page you want to browse.

### **Connecting with Homeguardsafe**

**1** For the best experience, download the Homeguardsafe app for your smartphone by scanning the QR code below or searching for Homeguardsafe in the App Store or Google play.

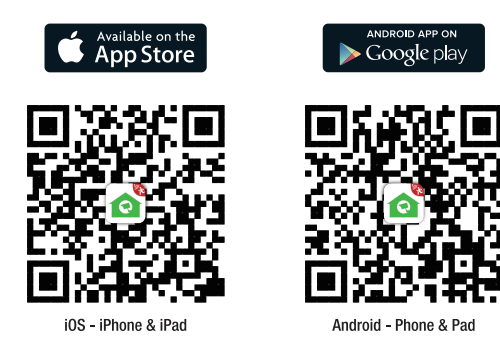

**2** Tap the **Homeguardsafe** icon to launch the app. Tap  $\Omega$  to open the menu. Tap "Device List"  $\rightarrow$  "+"

3 Scan the QR code for wireless touch screen NVR system information.

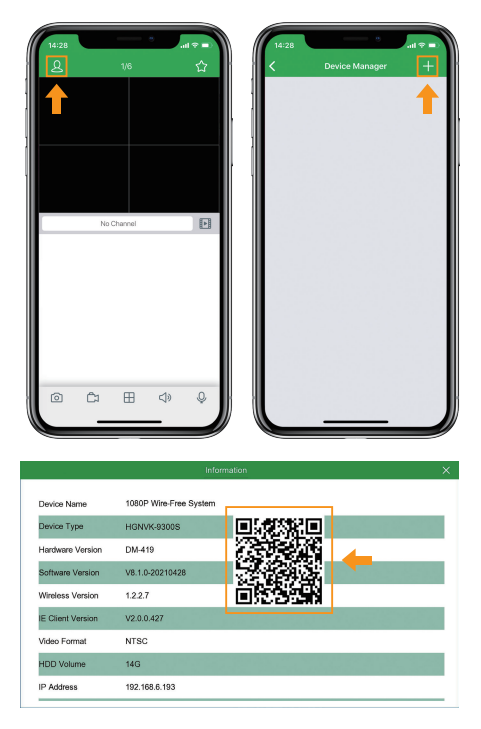

4 Enter your NVR's client port (default: 9000), user name and password. Tap "Save" to log into the Wireless touch screen NVR.

Note: If you forget your username or password, you can reset your username and password by resetting your NVR, refer to Quick Installation Guide for details. If you have change the device user name or password, you should also change the password on app and connect again.

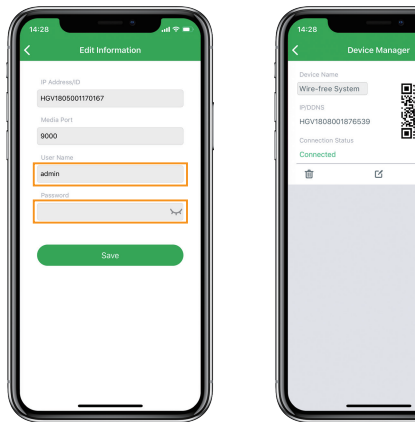

5 Your system will appear on the homescreen of the app. Tap each channel with a camera connected then tap the play button  $\odot$  to stream live video.

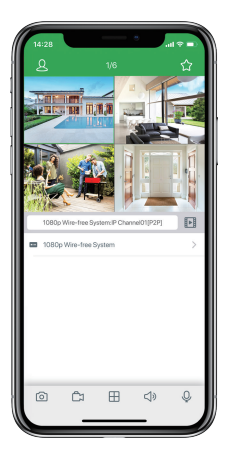

### **Live Video**

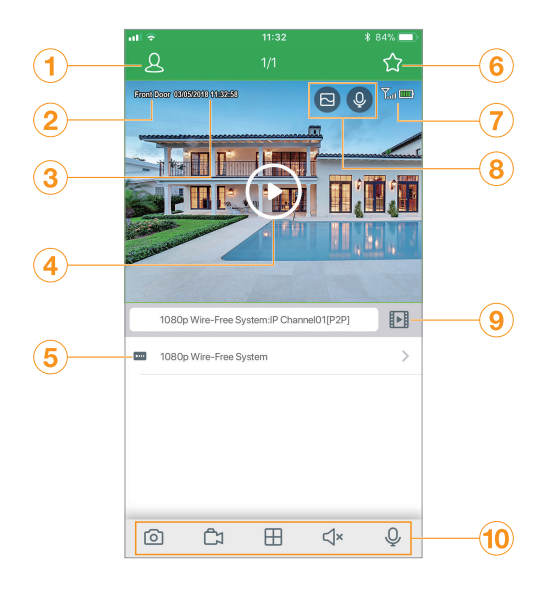

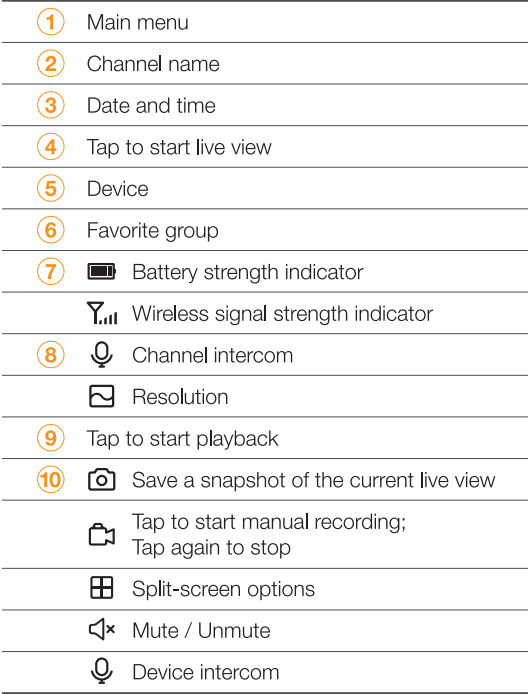

### **Playback**

Playback recorded video using the Homeguardsafe app.

- Ω Launch the Homeguardsafe app, tap Fil to access Playback.
- - Tap  $\boxed{\cdots}$  to select a date to search for recordings from.
- Tap  $\mathbb{F}_{\mathbb{F}}^{\mathbb{F}}$  to to filter recodings by type.
- Tap  $\triangleright$  to begin playback.

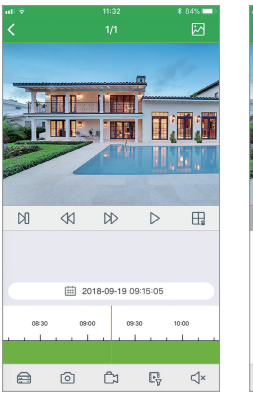

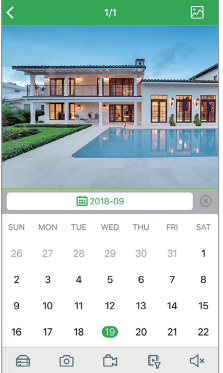

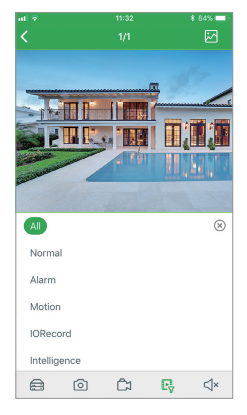

### **Remote Settings**

Change camera settings using the Homeguardsafe app.

- Launch the Homeguardsafe app, tap  $\Omega$  then tap **Remote Setting**, select a device.
- 2 Tap on Device configure the following as needed:
	- 1. Date and Time: configure System time, Format, DST, NTP.
	- 2. HDD: Format & Overwrite Setting.
	- 3. Record Schedule: congfigure Record Schedule.
	- 4. Network: configure network parameter.
	- 5. Motion: configure motion detection setting.

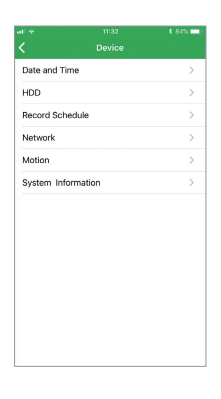